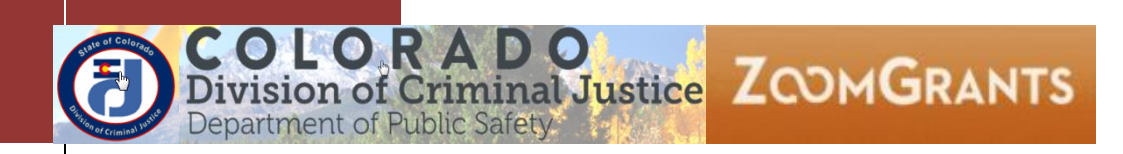

# **NAVIGATING ZOOMGRANTS AND SETTING UP NEW ZOOMGRANTS ACCOUNTS**

## **APPLICANT INSTRUCTIONS REVISED: 01/04/2018**

These instructions are intended for new Funding Opportunities released by the Division of Criminal Justice. NOTE: Each Funding Opportunity will have detailed Program instructions associated with Completing the Application which are contained in the Library for each Program. These Navigation instructions supplement but do not replace Program specific instructions.

## **Contents**

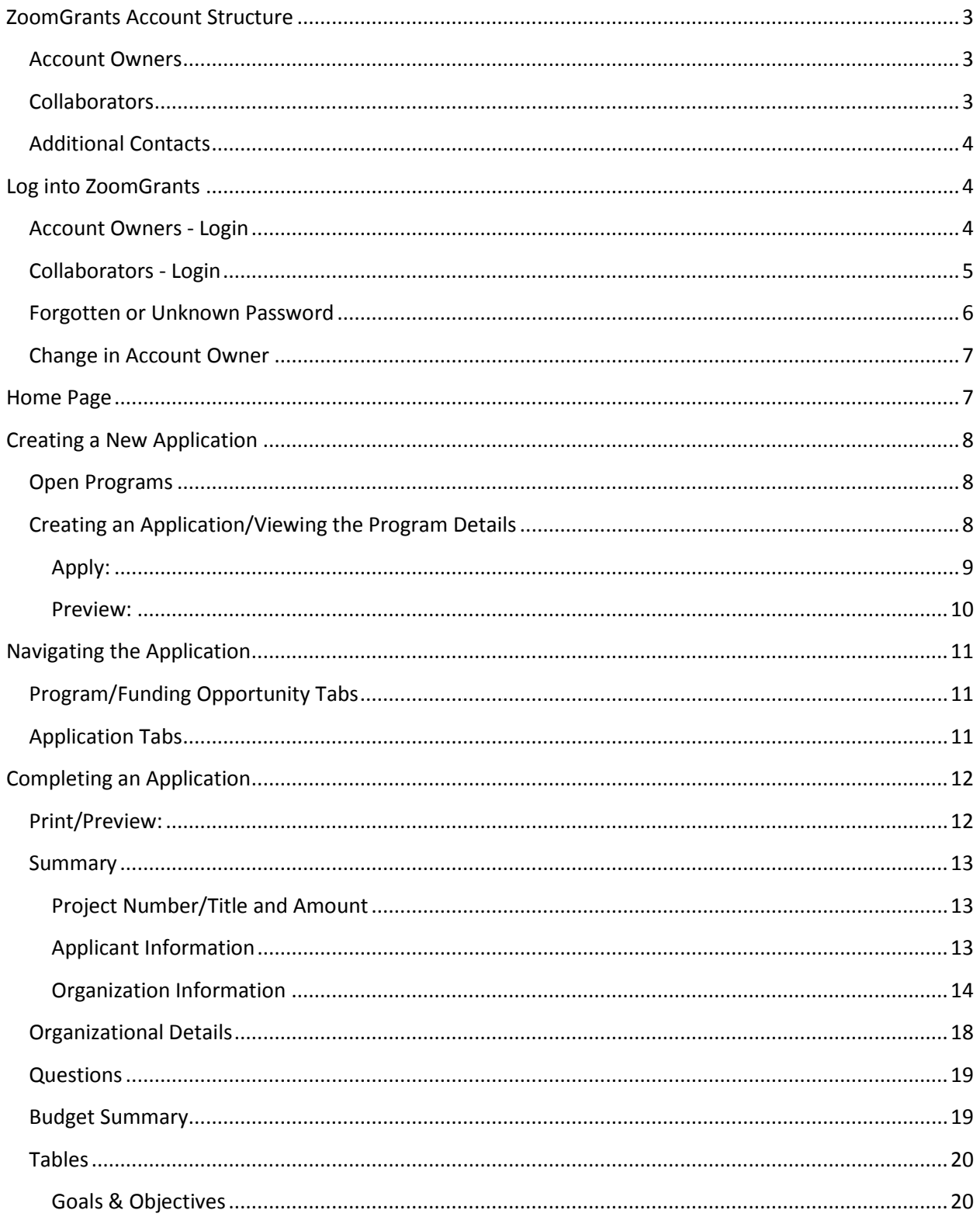

COLORADO<br>Division of Criminal Justice ZOOMGRANTS

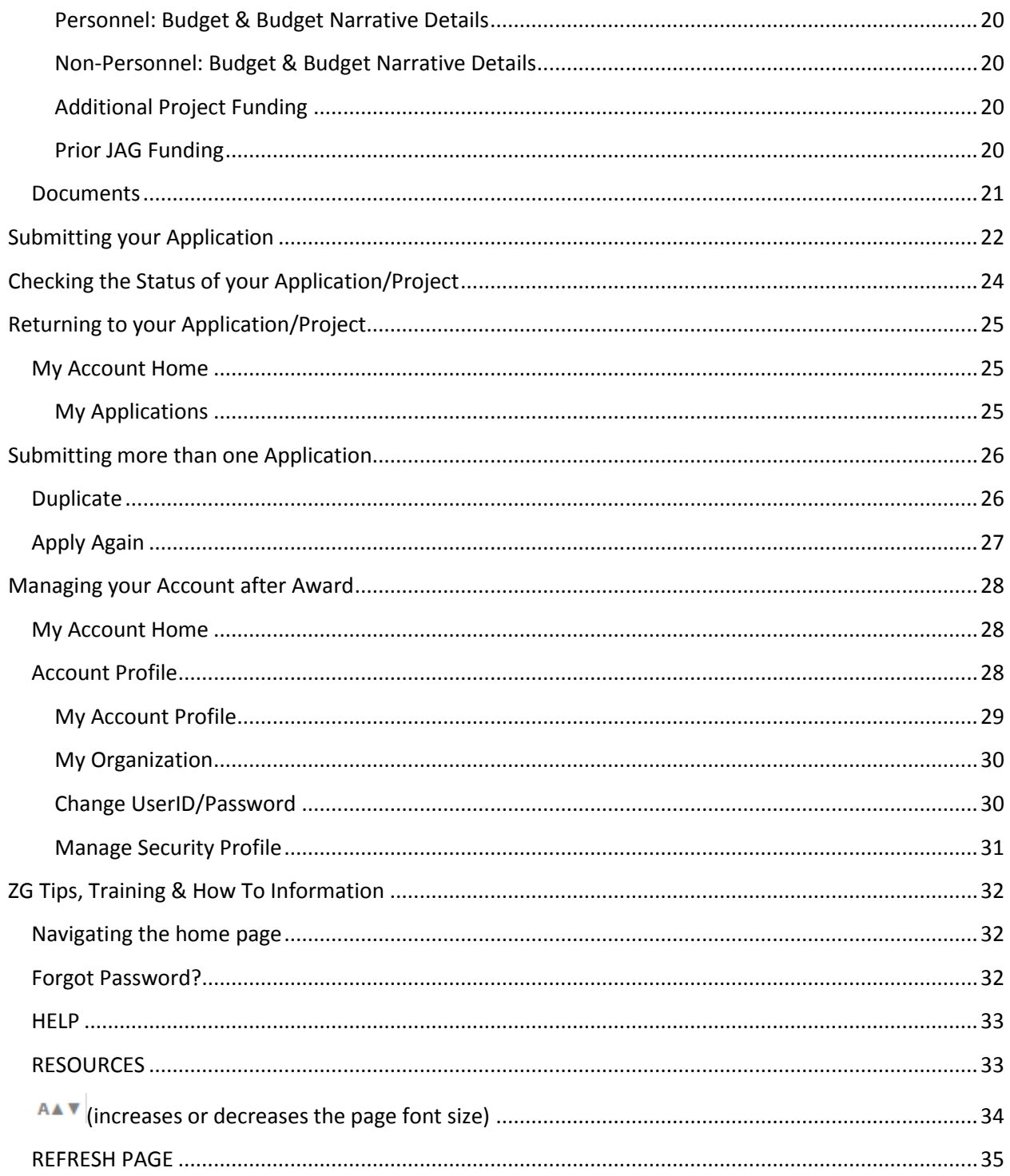

## <span id="page-3-0"></span>**ZoomGrants Account Structure**

Grantees will log into ZoomGrants as either an *Account Owner* or a *Collaborator*. Additional Contacts may be added for communication purposes only.

## <span id="page-3-1"></span>**Account Owners**

Accounts are linked to a singular email address (*Account Owner*). There is no agency account in ZG; there are only individual accounts.

- The userID is the email address. There is **no agency account** in ZG; there are **only individual accounts** and the userID is an email address.
- The *Account Owner* must add *Collaborators* and *Additional Contacts* at the Application level for each project.
- Individual accounts belong to the Grantee and are not specific to DCJ or even the State of Colorado. A grantee that has a ZG account may use that account to apply for any ZG opportunity regardless of whom the funder is and where the funder is located. However, an individual account may NOT be used as an administrator account and a Grantee account (i.e. if you give out grants and manage those grants with ZoomGrants, you may not use that same account/email address to apply for grants as a grantee).

#### Only the *Account Owner* may:

- Add, delete, modify *Collaborators*
- Create, delete or archive an Application
- Submit an Application
- An *Account Owner* may be changed to another email address (new Account Owner) at any time by the current *Account Owner* or by Zoomgrants staff upon request.

#### <span id="page-3-2"></span>**Collaborators**

The *Account Owner* adds *Collaborators* on a project by project basis. The *Account Owner* must ensure that all the appropriate Project Officials and DCJ staff are added as *Collaborator*s to each grant, and given the proper permissions.

- *Collaborator*s cannot submit, archive, or delete an application.
- *Collaborator*s can update a grant project, complete reports, and upload documents for a grant or a project if given the proper permissions.

A *Collaborator* may be given access to:

- **Application**: Edit the following tabs: 1) Summary, 2) Organizational Details, 3) Questions/Statement of Work, 4) Tables. **Note:** Once an application is submitted it cannot be edited unless it has been open for editing by a DCJ Grant Manager.
- **Report**: Access the Report tab (Narrative Report CVS-2, Financial Report 1-A, Program Income Report 1-B).
- **Financial**: Access payment requests (Payment Request Form 3).
- **Grant Agreement**: Access the grant agreement tab. This tab contains the Reporting Schedule, a copy of your current grant agreement, and any additional instructions provided by your DCJ Grant Manager.

**NOTE:** When applying for a new funding opportunity the *Account Owner* must add DCJ Staff as *Collaborators*. This allows DCJ staff to provide more comprehensive technical support. Instructions will provided within ZoomGrants.

## <span id="page-4-0"></span>**Additional Contacts**

The *Account Owner* adds *Additional Contacts* on a project by project basis. *Additional Contacts* may also be updated by *Collaborators* and DCJ Staff.

- *Additional Contacts* will receive any email Notification generated out of the ZG system. Notifications may include award letters, funding recommendations, and report late notices.
- *Additional Contacts* do not have access rights to the grant unless they are also included as a *Collaborator*.

**NOTE:** A generic Division of Criminal Justice email address will be added as an additional contact on each grant in ZG. Do not delete this email address.

## <span id="page-4-1"></span>**Log into ZoomGrants**

- *Account Owners* and *Collaborator*s log in using different URLs. **Only the** *Account Owner* **can create a new Application.**
- You may use any **up to date** browser (Internet Explorer, Mozilla Firefox, Safari, etc.). Chrome is preferred.

## <span id="page-4-2"></span>**Account Owners - Login**

*Account Owner* Login:<https://zoomgrants.com/gprop.asp?donorid=2225>

- If you are an existing DCJ Grantee currently using ZoomGrants, the Account Owner should log in using current credentials. Do NOT create a new account.
- If you are new to ZoomGrants create a *New ZoomGrants Account*. The email address you enter will be the email address associated with the *Account Owner*. **DO NOT create an account here if you are a** *Collaborator***.**
- Once you enter the new *Account Owner Email, Password, First Name, Last Name* and click on *New Account*, you will be logged in.

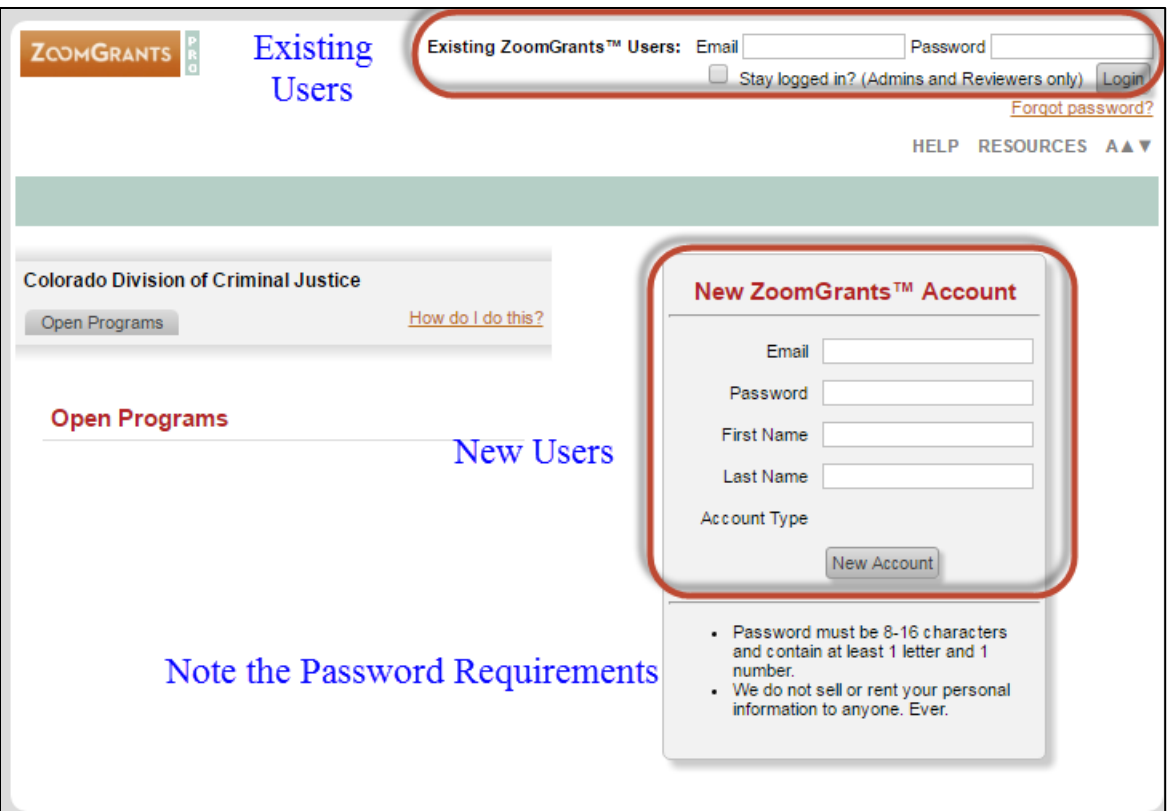

1) Confirm that you are logged in:

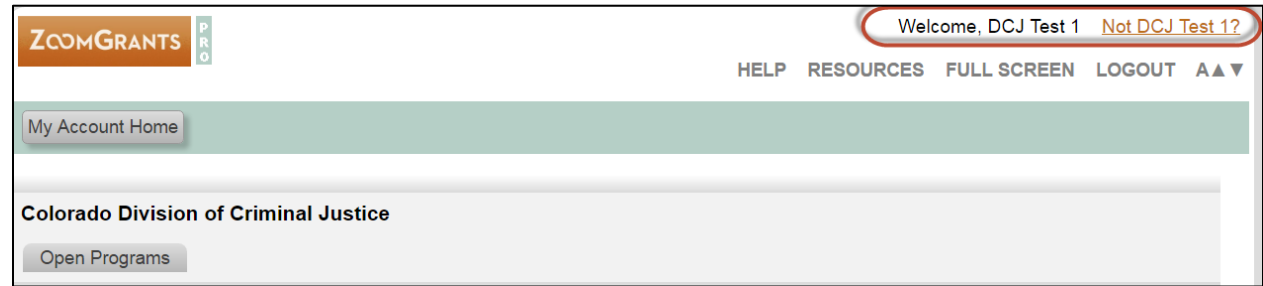

## <span id="page-5-0"></span>**Collaborators - Login**

*Collaborator* Login:<http://www.zoomgrants.com/invitations.asp>

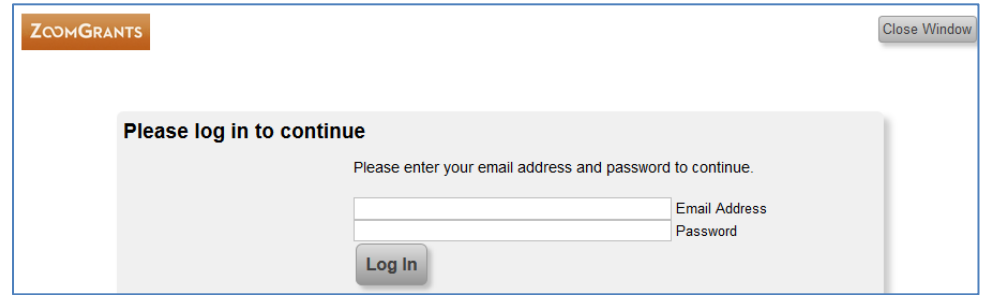

## <span id="page-6-0"></span>**Forgotten or Unknown Password**

If you are an *Account Owner* and have forgotten your password or if you have been invited as a *Collaborator* and do not know your password, click on the Forgot Password option on the main [ZoomGrants.com](https://www.zoomgrants.com/login/) page.

ZoomGrants requires all users to maintain a Security Profile to aid in the retrieval of passwords. If you forget your password, answering those three questions correctly will allow you to reset your password. If you have yet to set up your Security Profile, you will receive your password in an email from [Notices@ZoomGrants.com.](mailto:Notices@ZoomGrants.com)

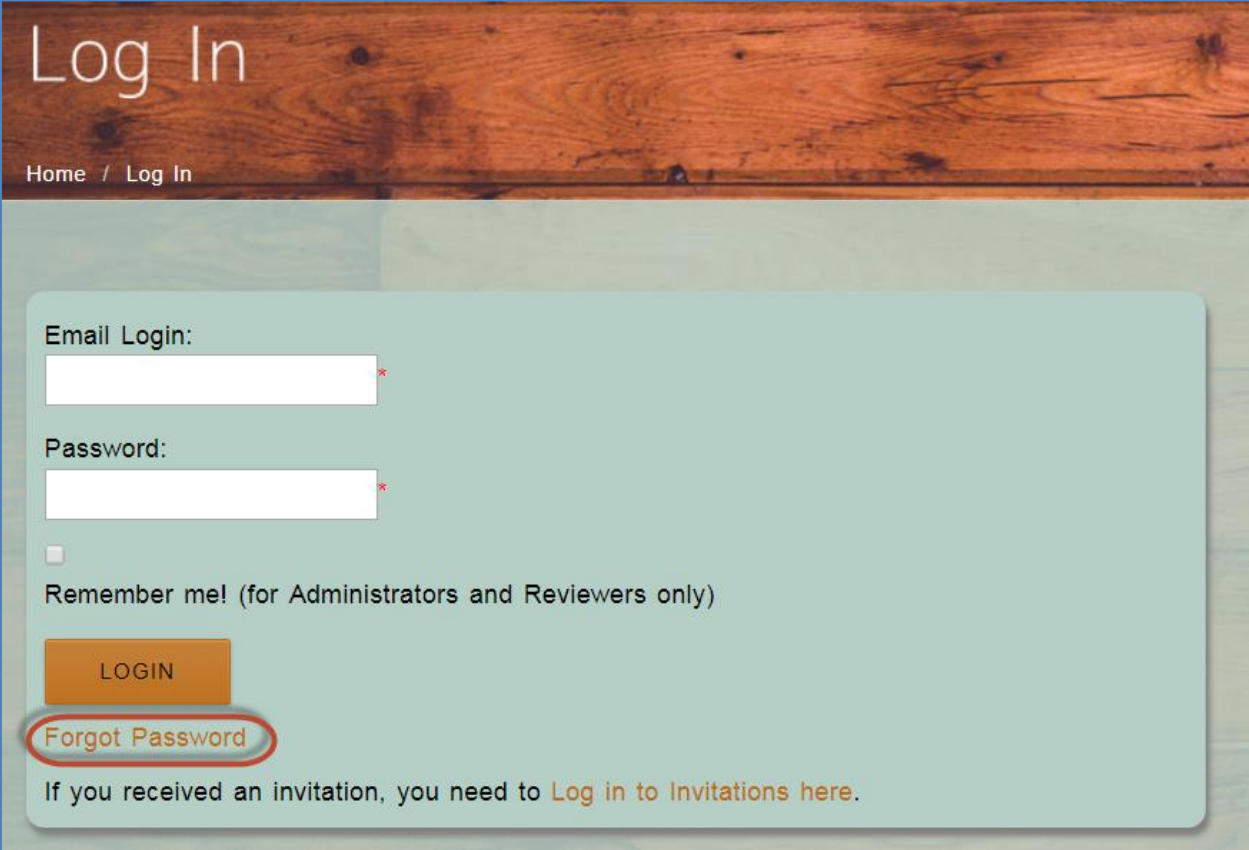

## <span id="page-7-0"></span>**Change in Account Owner**

If there is a change in personnel and the *Account Owner* needs to be changed, either the current *Account Owner* may change it or the Grantee must contact ZoomGrants at [Questions@ZoomGrants.com.](mailto:Questions@ZoomGrants.com) **DCJ does NOT have access to change** *Account Owners*.

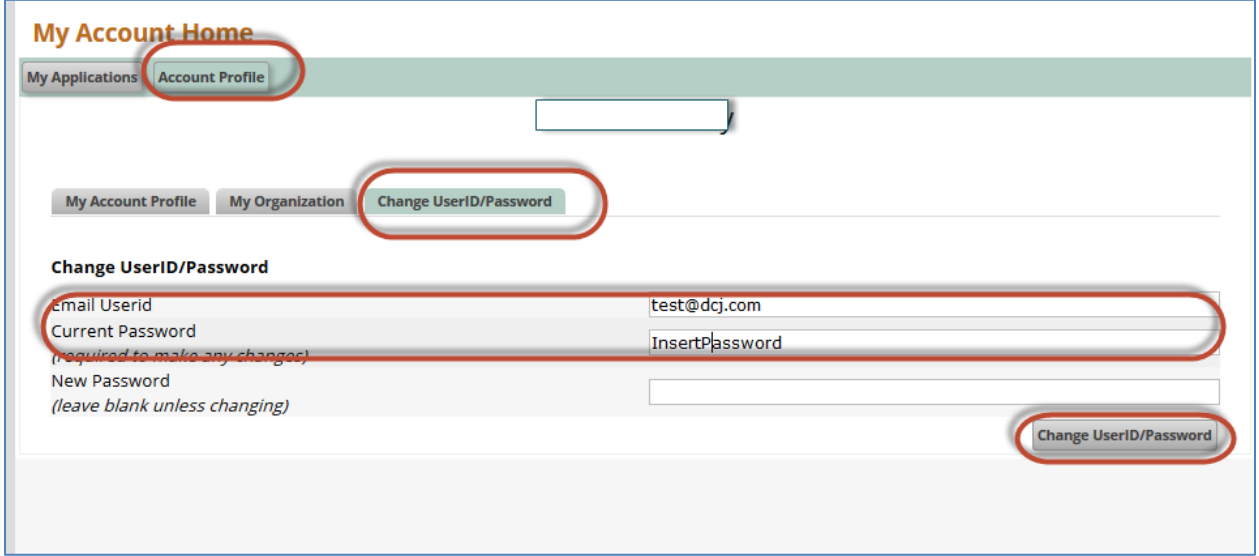

Enter the new *Email UserId* and the current password, then click *Change UserID/Password*. Once changed you will need to log out and then log back in using the new *Email UserId*.

## <span id="page-7-1"></span>**Home Page**

The Home Page contains My Account Home and Open Programs.

- **My Account Home**: Contains existing Applications and the Account Profile information associated with the user.
- **Open Programs**: Open Programs will automatically be visible once you log in and it contains only open Programs that are accepting applications.
	- o Note: Programs = Funding Opportunity.

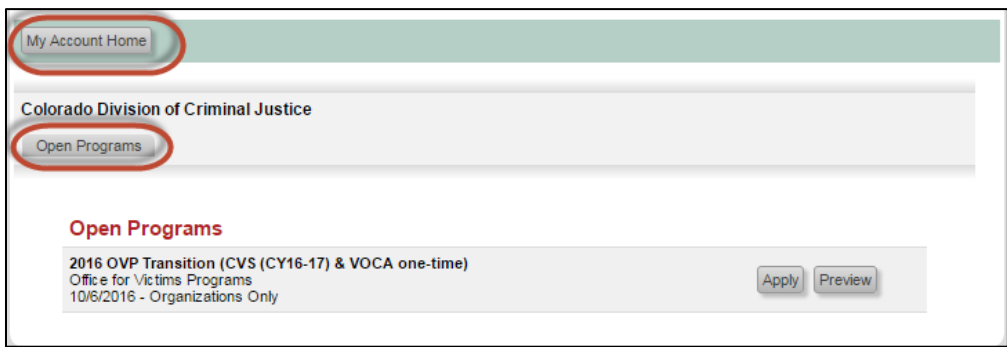

## <span id="page-8-0"></span>**Creating a New Application**

#### <span id="page-8-1"></span>**Open Programs**

Identify the appropriate Open Program (Funding Opportunity) for which you will submit an application. Note: Each Program will have detailed instructions associated with the program and are contained in the **Library** for each Program.

## <span id="page-8-2"></span>**Creating an Application/Viewing the Program Details**

You may access the application by either selecting **Preview** or **Apply**.

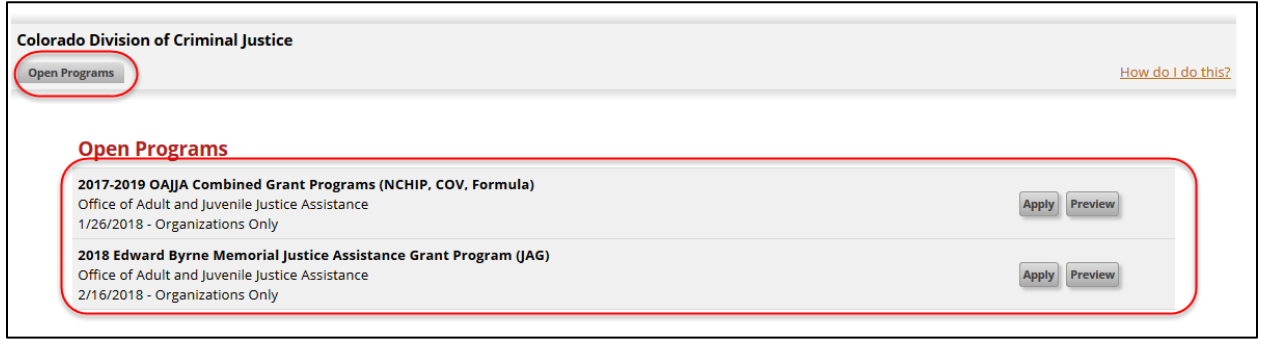

<span id="page-9-0"></span>**Apply:** You may select **Apply** to view the Application, the associated Program information (attached announcement, library, funding opportunity details, etc.), and begin an application.

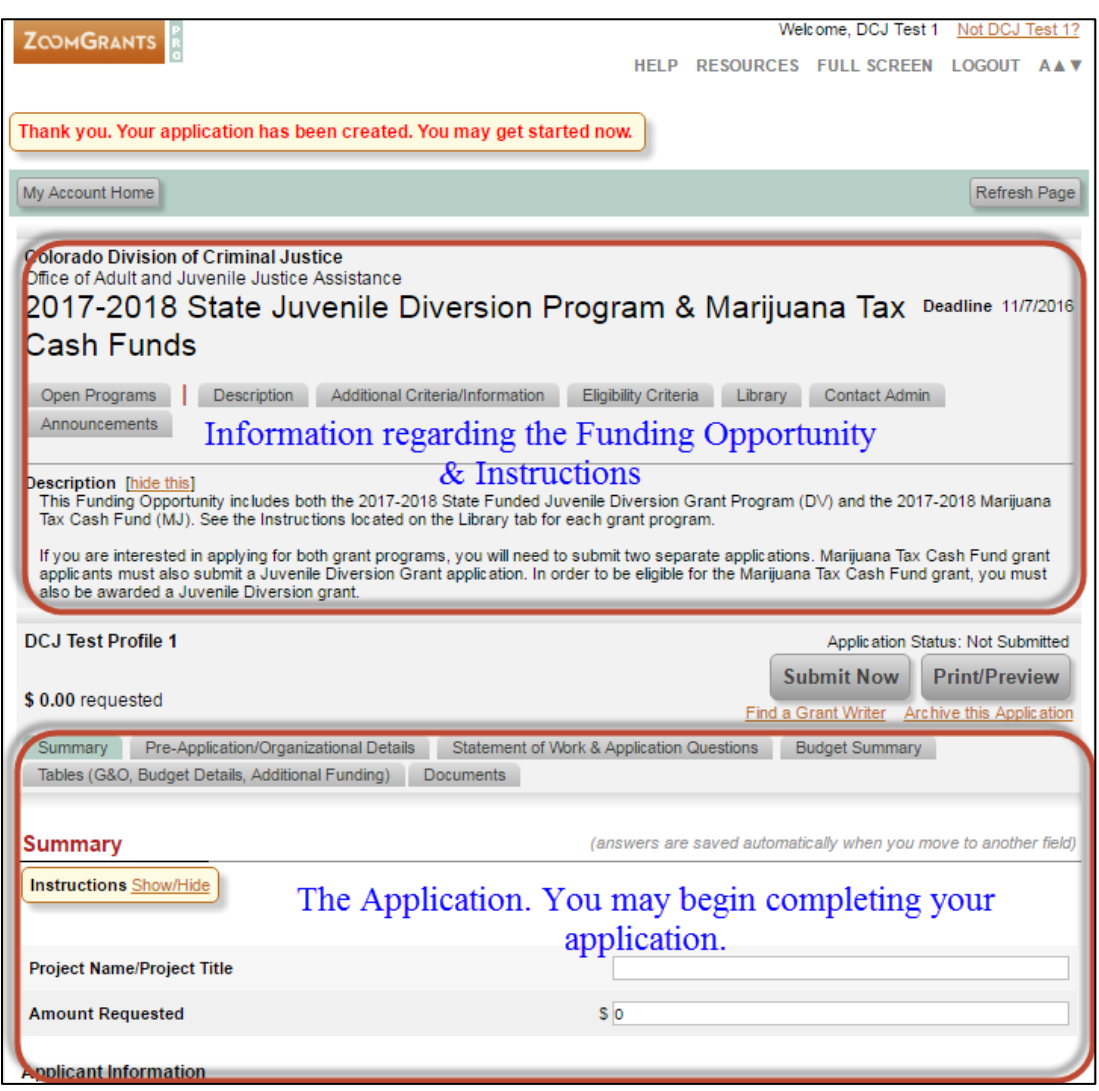

#### **Once you click Apply, you will have created an Application, even if you don't complete any fields.**

Your application will be automatically saved, so y ou may exit the application and return at any time.

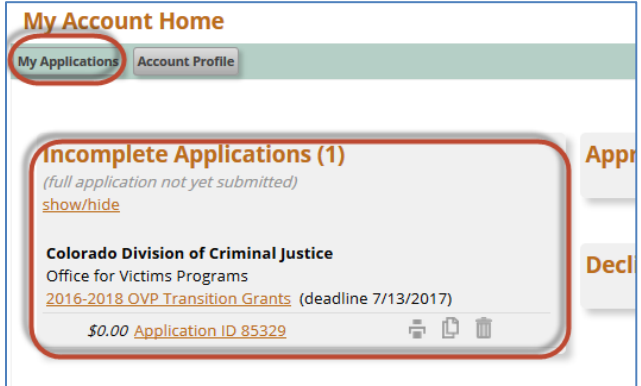

<span id="page-10-0"></span>**Preview:** You may select **Preview** to view the Application and the associated funding opportunity information (attached announcement, library, funding opportunity details, etc.).

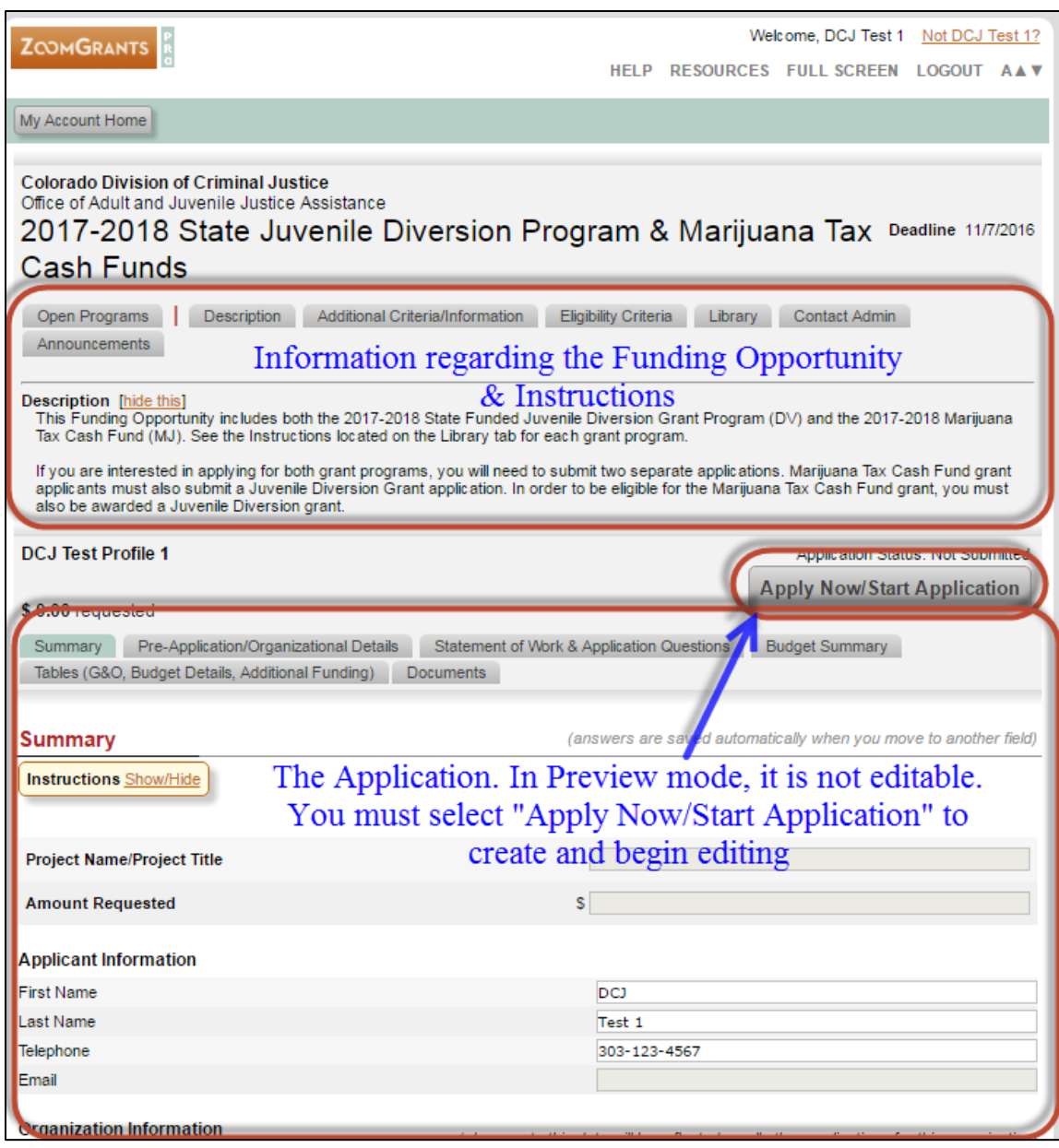

## <span id="page-11-0"></span>**Navigating the Application**

The Application is broken into two sets of tabs.

- **Program/Funding Opportunity Tabs:** Visible from within any application specific to a particular Funding Opportunity**.**
- **Application Tabs:** Specific to each individual Application

#### <span id="page-11-1"></span>**Program/Funding Opportunity Tabs**

The Program tabs are visible at the top of every application and consist of the following tabs:

- **Open Programs:** Exits the Application and returns to the Home Page/Open Programs.
- **Description:** Details regarding the Funding Opportunity.
- **Additional Criteria/Information:** Details regarding the Funding Opportunity.
- **Eligibility Criteria:** Details regarding the Funding Opportunity.
- **Library:** Contains instructions and other downloadable documents/forms.
- **Contact Admin:** Launches an email window addressed to DCJ staff through your computer's default email browser. The default email browser is a computer setting on your computer.
- **Announcements:** Contains mass notifications from DCJ.

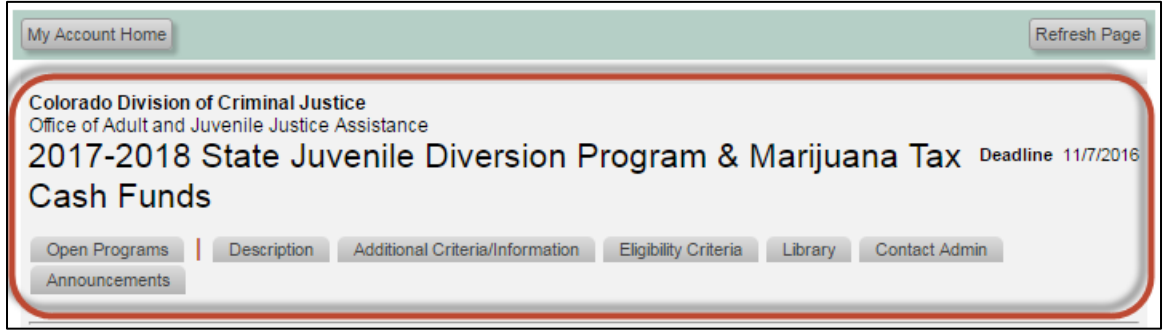

#### **Thoroughly review all the of Program details including eligibility and instructions before continuing onto the application.**

## <span id="page-11-2"></span>**Application Tabs**

The Application tab structure and functions are consistent between all Applications, but may have different naming conventions between Programs/Funding Opportunities.

- **Summary**: Contains basic information about the applicant and the project/application. This is consistent between programs.
- **Organizational Details:** Contains information about the applicant legal entity information. This is consistent between programs.
- **Statement of Work & Application Questions:** Contains questions unique to each program.
- **Budget Summary:** Contains a basic budget overview. This is consistent between programs.
- **Tables (G&O, Budget Details, Additional Funding):** Contains various tables such as Goals & Objective, Budget Details and other program specific questions.
- **Documents:** Location for the uploading of documents by the applicant/grantee.
- **Grant Agreement**: Only visible if the application is awarded.
- **Financial**: Only visible if the application is awarded.
- **Report**: Only visible if the application is awarded.
- **Report Totals**: Only visible if the application is awarded.

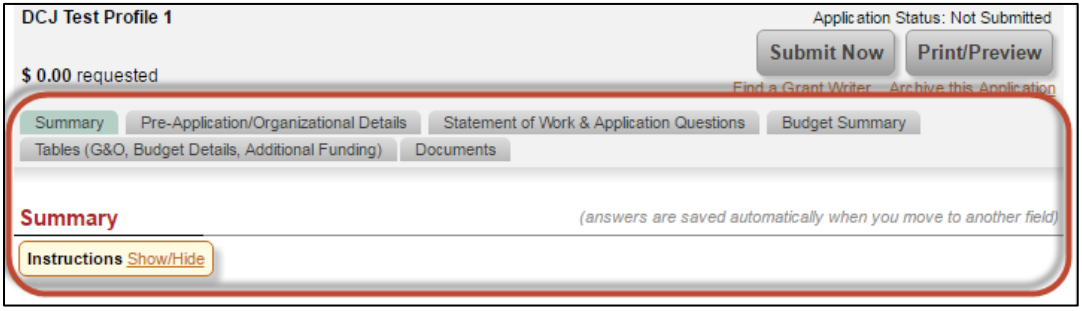

## <span id="page-12-0"></span>**Completing an Application**

Each Application contains header information between the Program tabs and Application tabs. Your application will be automatically saved. You may exit the application and return at any time.

**Note: See the program/funding opportunity instructions in the** *Library* **for specific instructions for each program.**

<span id="page-12-1"></span>**Print/Preview:** You can view all project information in one document by clicking Print/Preview. You may save this version as a pdf on your computer.

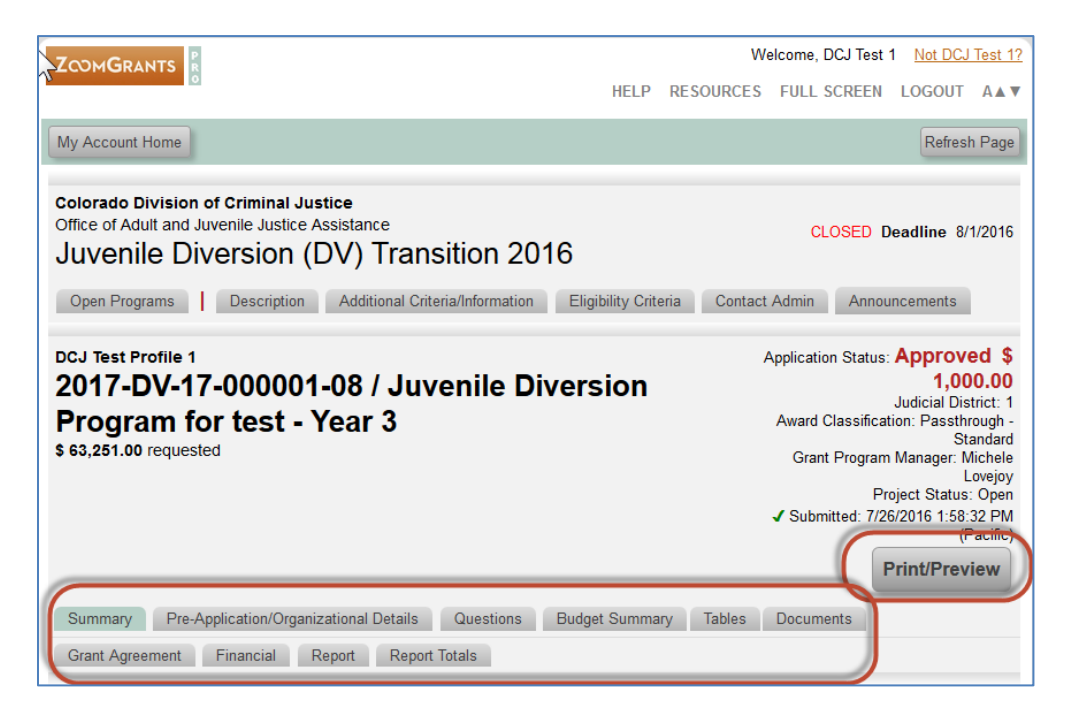

#### <span id="page-13-0"></span>**Summary**

Contains basic information about the applicant and the project/application. This is consistent between programs.

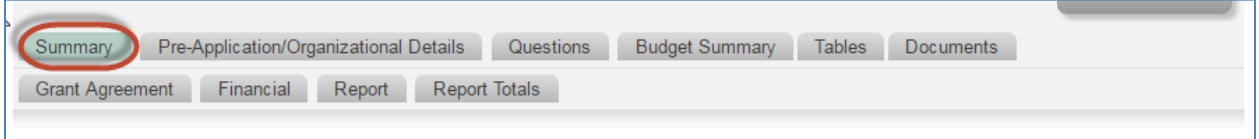

#### <span id="page-13-1"></span>**Project Number/Title and Amount**

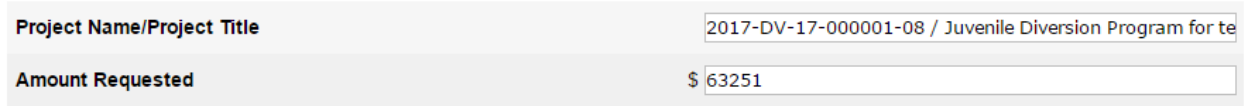

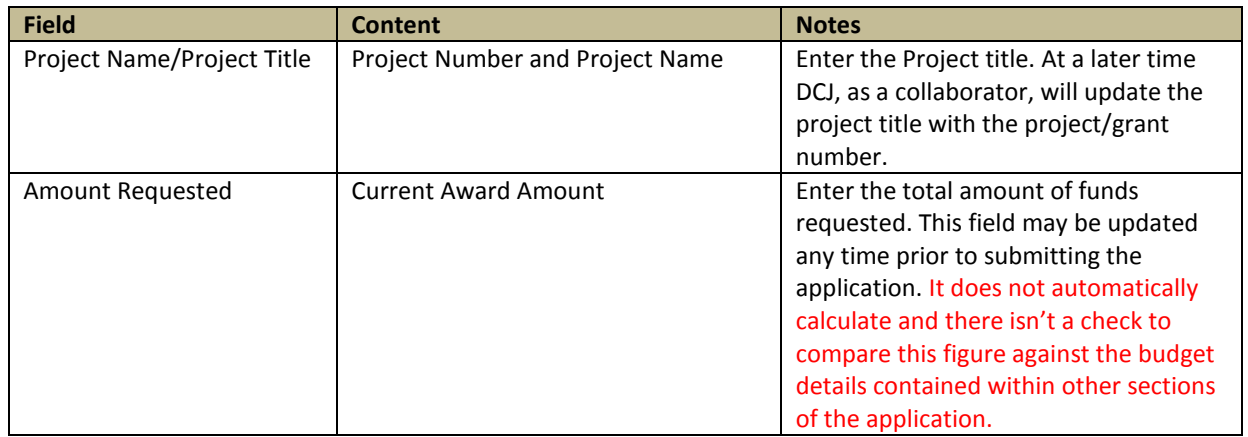

#### <span id="page-13-2"></span>**Applicant Information**

Applicant information contains information about the individual *Account Own*er. First Name, Last Name, Telephone, and Email are linked to the *Account Profile* and ALL other Applications associated with the account. If any of these fields is updated it will update that field in *My Account Profile* and all other Applications belonging to the *Account Owner*.

*New Users:* These fields will be blank. Update the information here and it will populate *My Account Profile* and will populate in future applications.

*Continuation Users:* These fields will already be populated. Any changes made here will change the fields in the *My Account Profile* and all other Applications belonging to the *Account Owner*.

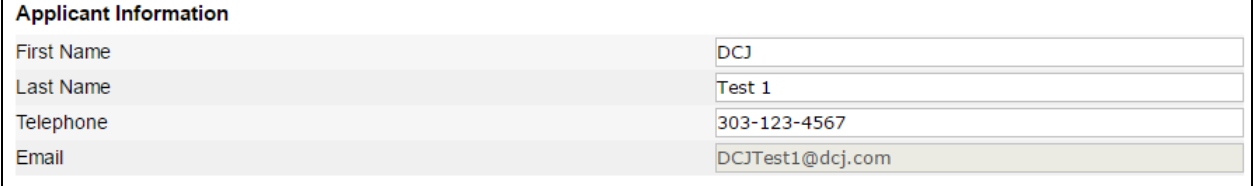

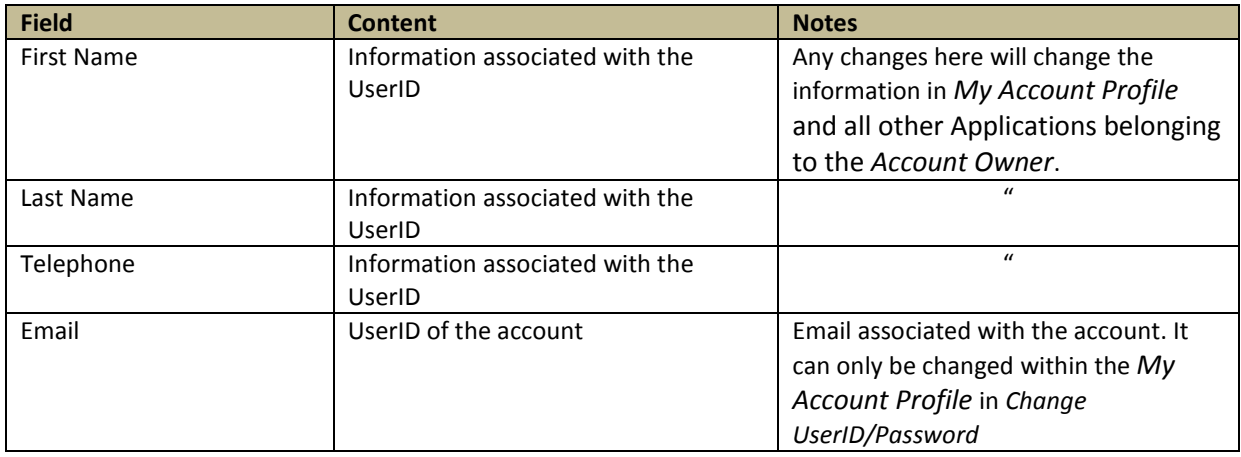

#### <span id="page-14-0"></span>**Organization Information**

Organization information contains information about the agency associated with the account. All of the fields except for the SAM/DUNS Expiration are linked to *My Account Profile* and all other Applications belonging to the *Account Owner*. If any of these fields is updated or changed it will update that field in *My Account Profile* and all other Applications belonging to the *Account Owner*.

The SAM/DUNS Expiration is not in *My Account Profile*, but it is linked to all other Applications associated with all other Applications belonging to the *Account Owner*.

*New Users:* These fields will be blank. Update the information here and it will populate *My Account Profile* and will populate in future applications.

*Continuation Users:* These fields will already be populated. Any changes made here will change the fields in the *My Account Profile* and all other Applications belonging to the *Account Owner*.

- DCJ goes through an extensive validation process regarding Agency information. This includes verifying name consistency with the Colorado Secretary of State, CORE validation, etc.
- An inconsistent name could slow or even halt the processing of grant agreements and payments.
- If you have an existing approved project, please do not update these fields without discussing this with your DCJ Grant Manager.

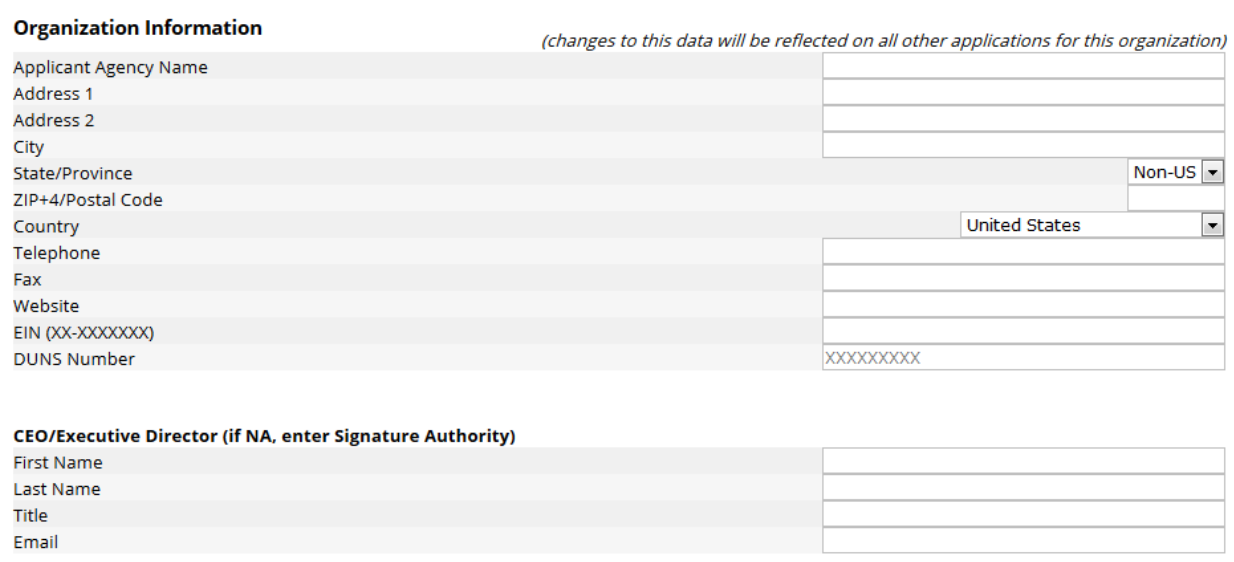

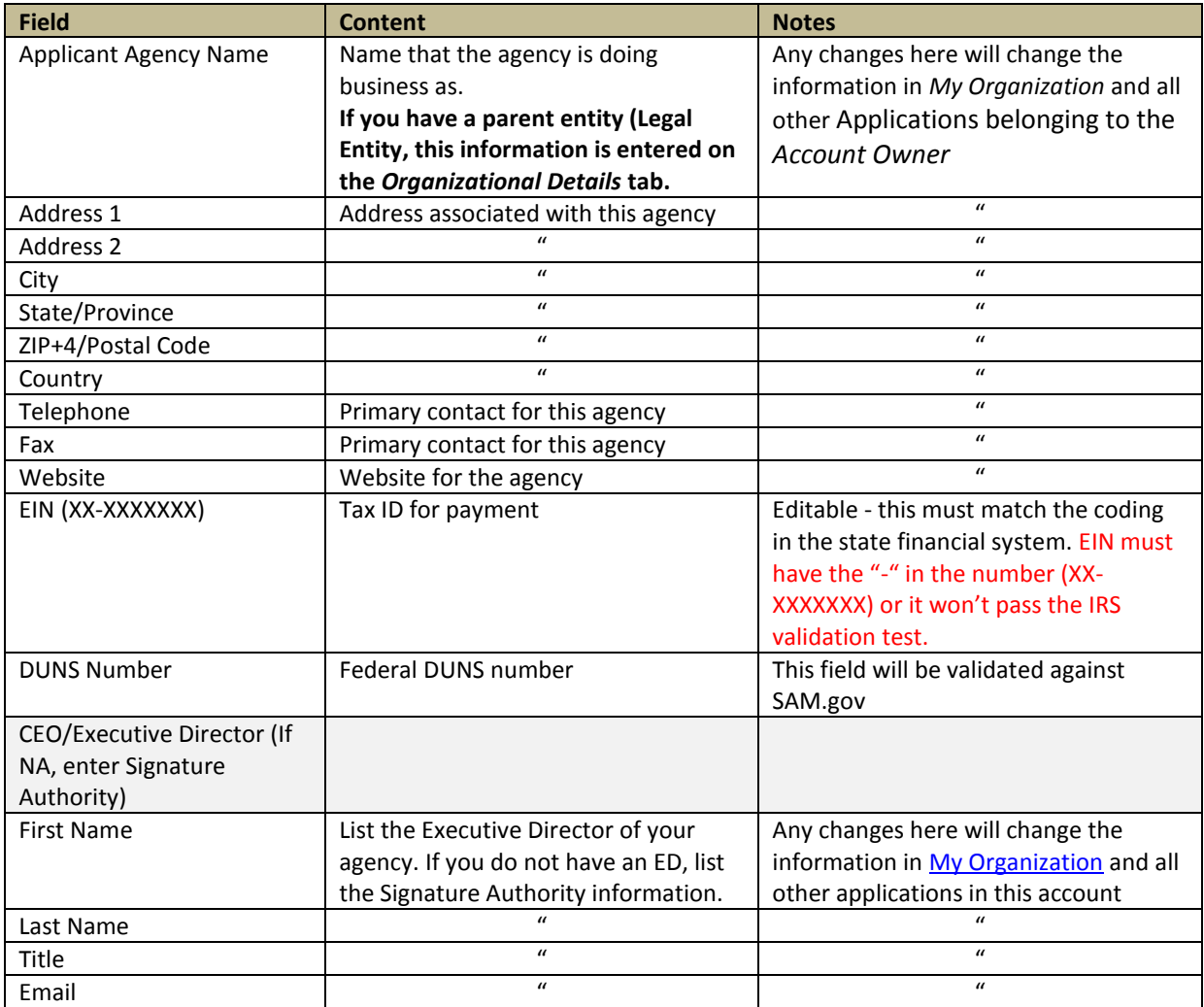

#### *IRS Verification & SAM Verification*

This information does not appear immediately, but will appear sometime after you begin your application.

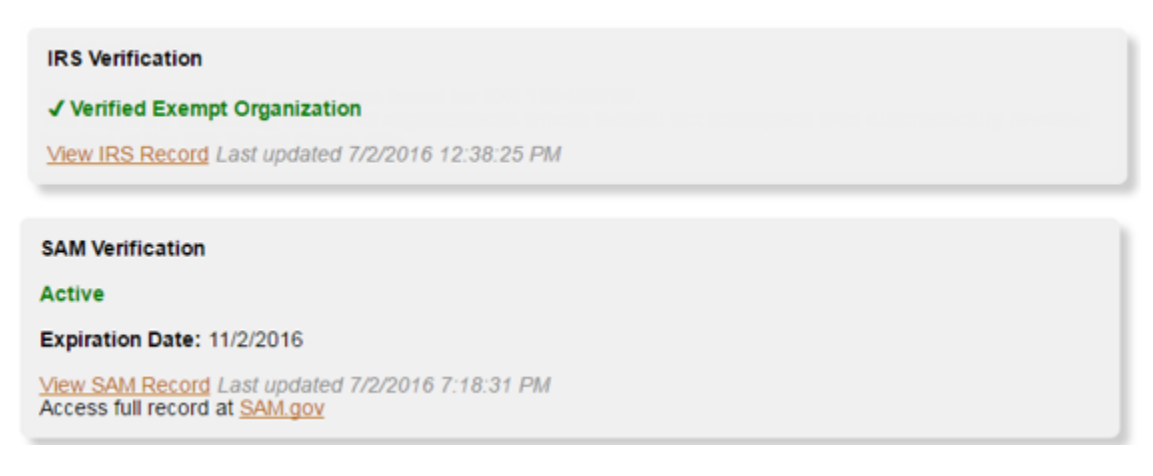

ZoomGrants verifies the status of applicant organizations via the EIN and/or DUNS numbers. Using data released by the federal government, ZoomGrants completes an IRS verification (via each applicant's EIN) and/or a SAM verification (via each applicant's DUNS number) and presents the results for each applicant in the Application Summary tab of their applications.

The federal government releases this data every month, so the IRS and SAM checks are completed once an applicant submits their application and are automatically updated monthly, following the release of the new data.

The IRS verification will only appear in the Application Summary tab of an application if a valid EIN is entered. The SAM verification will only appear in the Application Summary tab on an application if a valid DUNS number is entered.

Contact ZG Tech Support desk – (866) 323-5404 x2, for questions on IRS & SAM verification.

#### *Adding Collaborators and Additional Contacts*

#### **Collaborators**

The account is associated with a single *Account Owner*. The collaborator feature allows the applicants (*Account Owners*) to invite others to work on/have access to specific sections of the project. *Collaborators* will not receive communications from ZoomGrants. If you would like a Collaborator to also receive notifications, add the individual to Additional Contacts as well.

Enter that person's email address and decide which sections they can access (the application itself, the reports, or the invoices), then the system sends an email invitation to that person. The invited users can log in at [https://ZoomGrants.com/Invitations.asp,](https://zoomgrants.com/Invitations.asp) where they can access all of the applications on which they have been invited to collaborate. **Note: Report, Financial, and Grant Agreement boxes are not visible unless the project/application is awarded**.

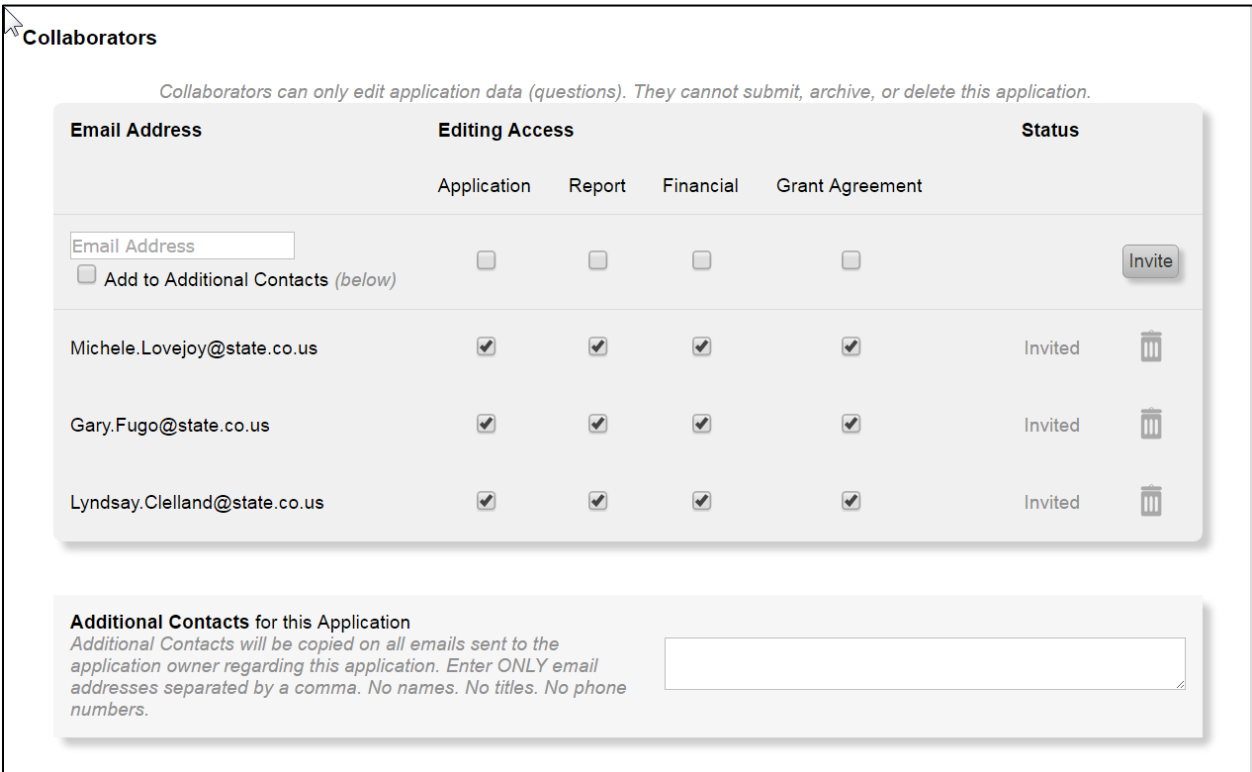

Project/Grant Collaborator: Add other individuals to your project such as the Financial Officer, and others who will work on the post award submissions (payment requests, narrative reports, etc.).

Depending on the editing access that is granted, collaborators can edit the application questions, submit reports, and create and submit invoices. They CANNOT submit, archive, or delete the application.

DCJ Staff Collaborators: You must add DCJ staff as collaborators for each project. See the **Summary Instructions** for each program to determine which DCJ staff collaborators you must add.

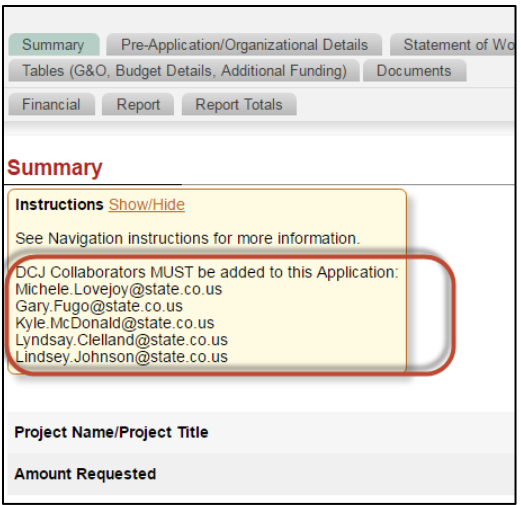

#### **Additional Contacts for this Application**

Additional Contacts will be copied on all emails sent to the application owner regarding this application. Enter ONLY email addresses separated by a comma. No spaces. No names. No titles. No phone numbers. Additional contacts do not have access to the project.

Note: DCJ will have a general email address added here for each project. Do not delete.

#### <span id="page-18-0"></span>**Organizational Details**

Contains information about the applicant legal entity and other programmatic requirements. Often times a grantee will have a Legal Entity Name that is different than Applicant Agency Name and we need to capture both. If you do business under the same name as the legal entity name, then this information will be the same as the *My Organization Information*.

DCJ goes through an extensive validation process regarding Agency information. This includes verifying name consistency with the Colorado Secretary of State, CORE validation, etc. **Discrepancies in legal entity information may delay the start of the award and/or payment processing.**

Once a project has been submitted it cannot be edited unless it is opened for editing by a DCJ grant manager. These fields may be updated by the *Account Owner* or any *Collaborator* that has been given access to the Application.

*New Users:* Complete this form using your legal entity information and the project officials associated with this project/application.

*Continuation Users:* Complete this form using your legal entity information and the project officials associated with this project/application. The entity information should match previously approved DCJ project(s) associated with this account, you may copy and paste the information from the approve application to the new one.

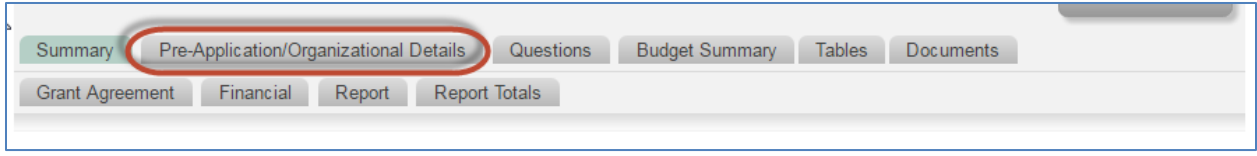

## <span id="page-19-0"></span>**Questions**

This section contains basic project data that will become part of the grant award Statement of Work. **See the instructions in the Library for information about each question.**

Once a project has been submitted it cannot be edited unless it is opened for editing by a DCJ grant manager. These fields may be updated by the *Account Owner* or any *Collaborator* that has been given access to the *Application*.

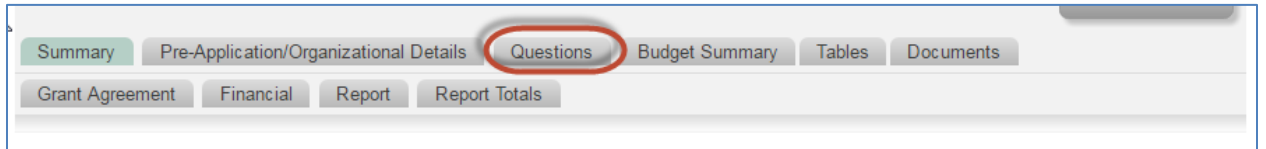

All fields must be completed in order to submit the application. If a field does not apply to you, you must enter "NA" in the field. If a table/grid does not apply to you, you must enter "0" in the first box.

## <span id="page-19-1"></span>**Budget Summary**

Contains a basic budget overview and is consistent between programs although **Item Descriptions** may vary from program to program. Once a project has been submitted it cannot be edited unless it is opened for editing by a DCJ grant manager. These fields may be updated by the *Account Owner* or any *Collaborator* that has been given access to the *Application*.

This section is NOT linked to the budget. Budget details that are part of tables 2 and 3 (Personnel: Budget & Budget Narrative Details and Non-Personnel: Budget & Budget Narrative Details) are under the Tables Tab. You must manually update this tab. Be sure the figures match the Budget Details under tables.

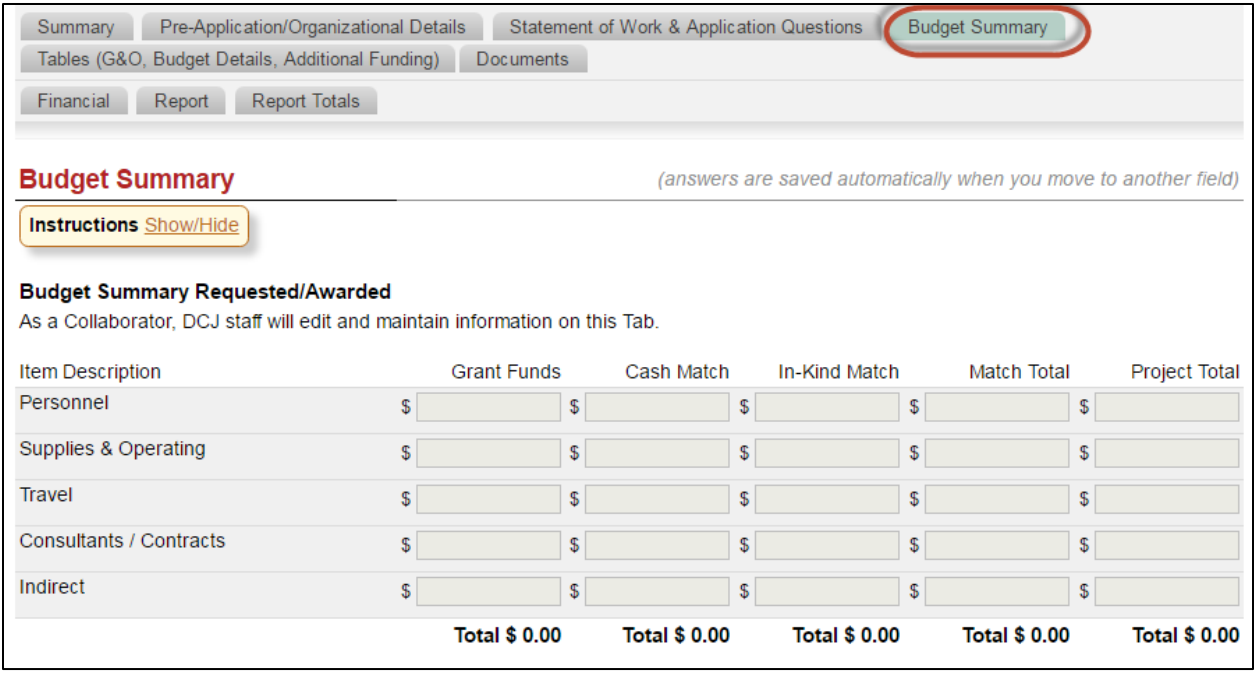

#### <span id="page-20-0"></span>**Tables**

This section contains five (5) different tables. The Tables tab editing ability is controlled by the grant manager who may open up columns for editing at specific times. **NOTE:** Not all grant programs are using this tab. If the tab is not visible you are not required to complete it. See instructions listed in the Library.

Once a project has been submitted it cannot be edited unless it is opened for editing by a DCJ grant manager. These fields may be updated by the *Account Owner* or any *Collaborator* that has been given access to the *Application*.

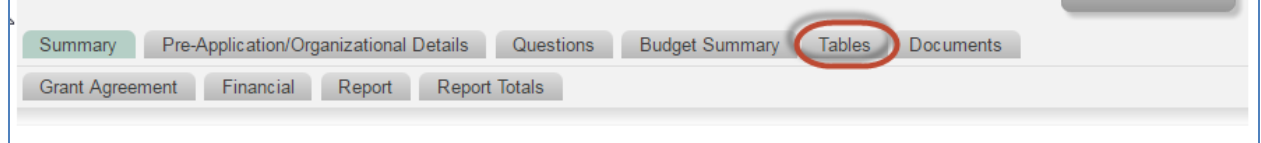

#### <span id="page-20-1"></span>**Goals & Objectives**

#### <span id="page-20-2"></span>**Personnel: Budget & Budget Narrative Details**

Click on the Refresh button to calculate columns and rows.

#### <span id="page-20-3"></span>**Non-Personnel: Budget & Budget Narrative Details**

Click on the Refresh button to calculate columns and rows.

#### <span id="page-20-4"></span>**Additional Project Funding**

Click on the Refresh button to calculate columns and rows.

#### <span id="page-20-5"></span>**Prior JAG Funding**

Click on the Refresh button to calculate columns and rows.

#### <span id="page-21-0"></span>**Documents**

Location for the uploading of documents by the applicant/grantee. Required documents must be uploaded in order to submit the application. **Note:** Some documents may be required for some applicants and not others, therefore, they are not marked as required. If instructions indicate that you must submit a document and you do not, your application will be considered incomplete.

Documents may be updated by the *Account Owner* or any *Collaborator* that has been given access to the Application. **All uploaded documents** will be housed here with **the exception** of the Narrative Report, which will be uploaded on the Report Tab.

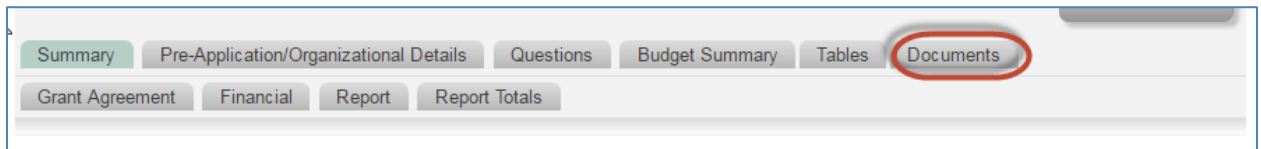

Click the **Upload** button and follow the prompts to upload or link your document. To download a template click on the hyperlink for that document. A window will pop-up. If the window does not popup, check you pop-up blockers and try again.

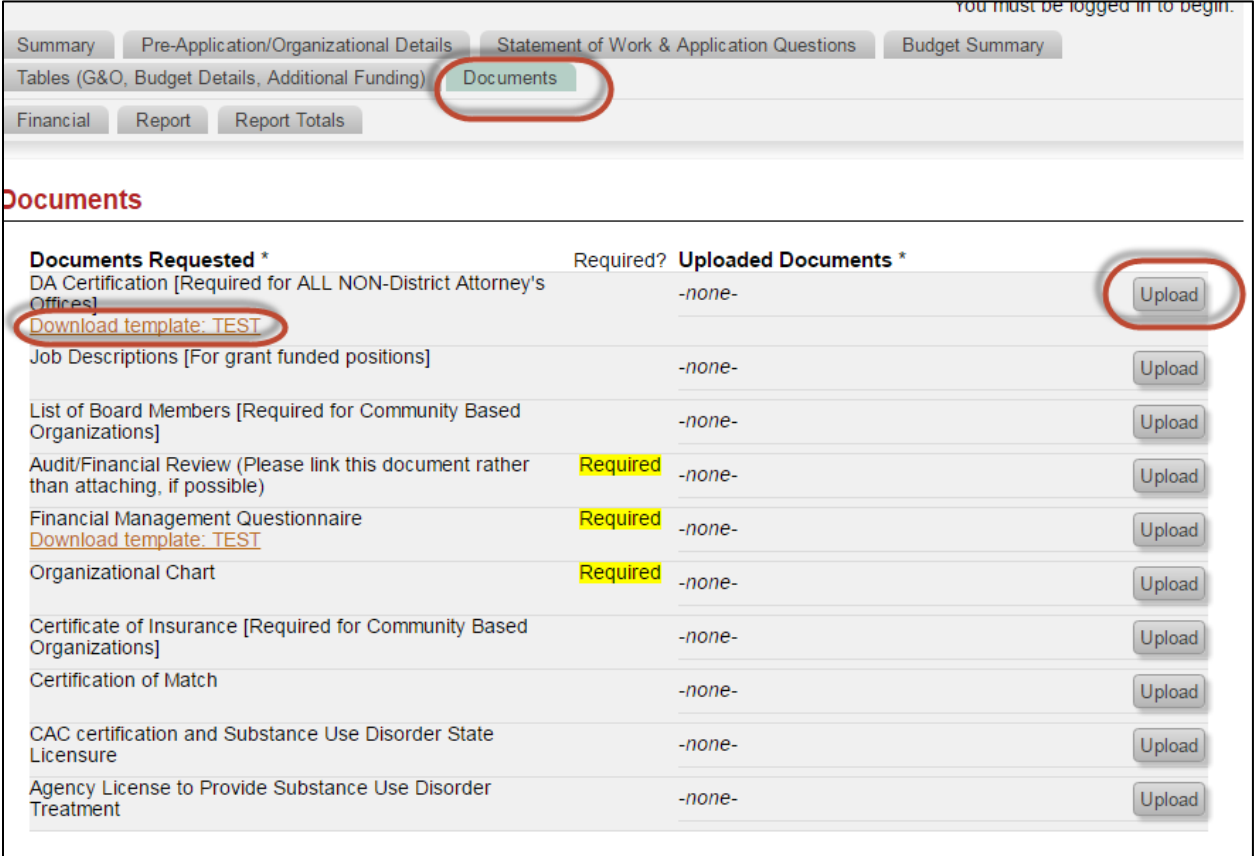

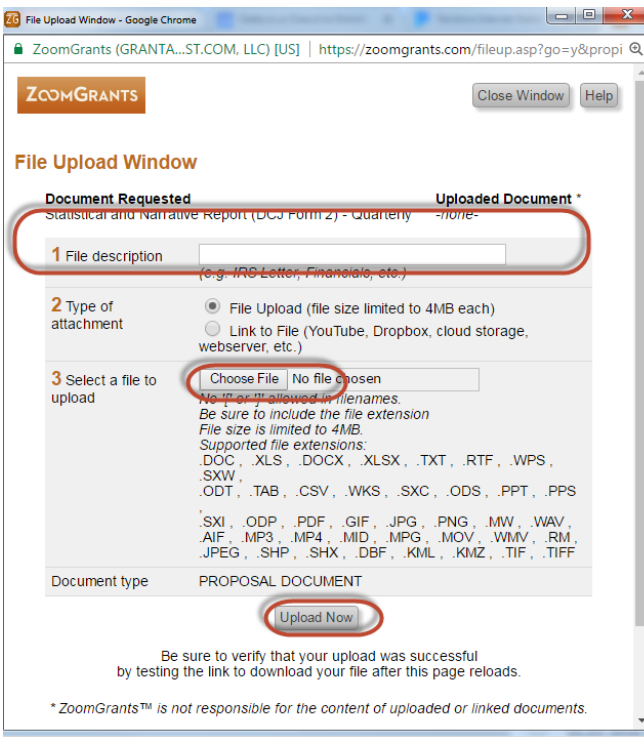

- 1. Enter a file description
- 2. Chose the file to upload
- 3. Then click **Upload Now**
- 4. **Refresh** the page to see the uploaded document

## <span id="page-22-0"></span>**Submitting your Application**

In order to submit your application ALL fields on the following tabs must be completed:

- 1) Summary Tab
- 2) Questions (Statement of Work/Application Questions)
- 3) Budget Summary ZG will allow you to submit if this table is blank, however, if it is blank your application will be considered incomplete.
- 4) Tables (G&O, Budget Details, Additional Funding) ZG will allow you to submit if a table is blank, however, if it is blank your application will be considered incomplete.
- 5) Documents- Required documents only. Some documents may be required for some applicants and not others, therefore, they are not marked as required. If instructions indicate that you must submit a document and you do not, your application will be considered incomplete.

Click on the **Submit Now** Button to submit your application. You will be required to enter your initials on a certification statement.

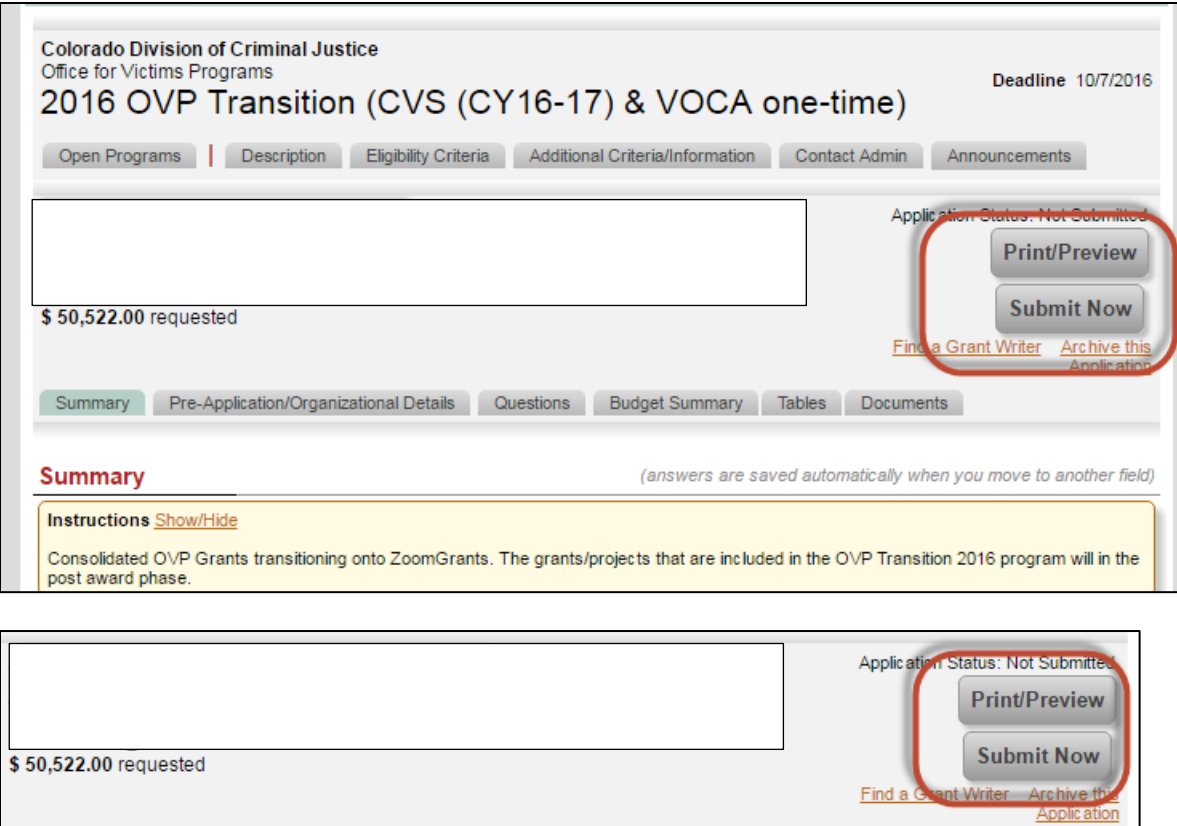

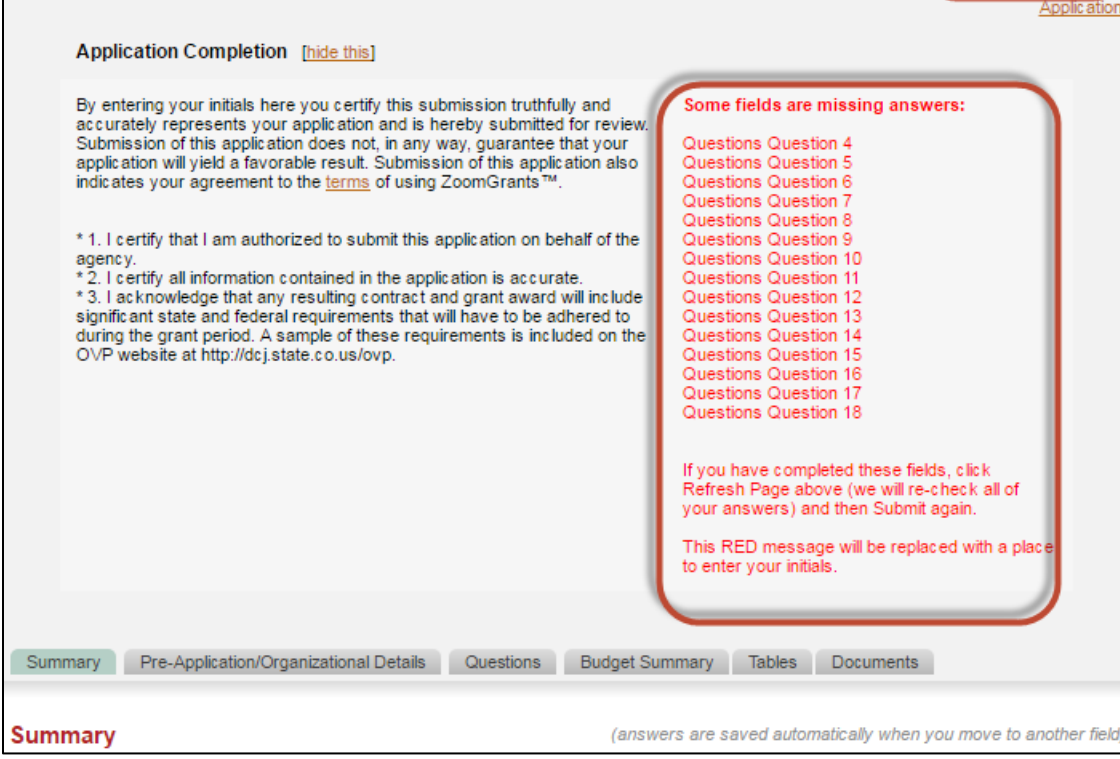

If there are missing fields they will appear in red. Go to the correct tab and complete the appropriate question. **Reminder**: every field must be complete. Once you complete the missing question click on the **Refresh Page** button. Repeat this process until the initials box appears. Enter your initials and click **Submit Now**.

Your application will be automatically saved if you have entered at least one field. You may exit the application and return at any time.

## <span id="page-24-0"></span>**Checking the Status of your Application/Project**

The Status of each Application/Project will appear within the Application itself. The information is located between the Program tabs and Application tabs within the application.

NOTE: The *Account Owner* and *Additional Contacts* will receive email notifications regarding the status of the grant as well as requests for information prior to the final decision being made available within ZoomGrants.

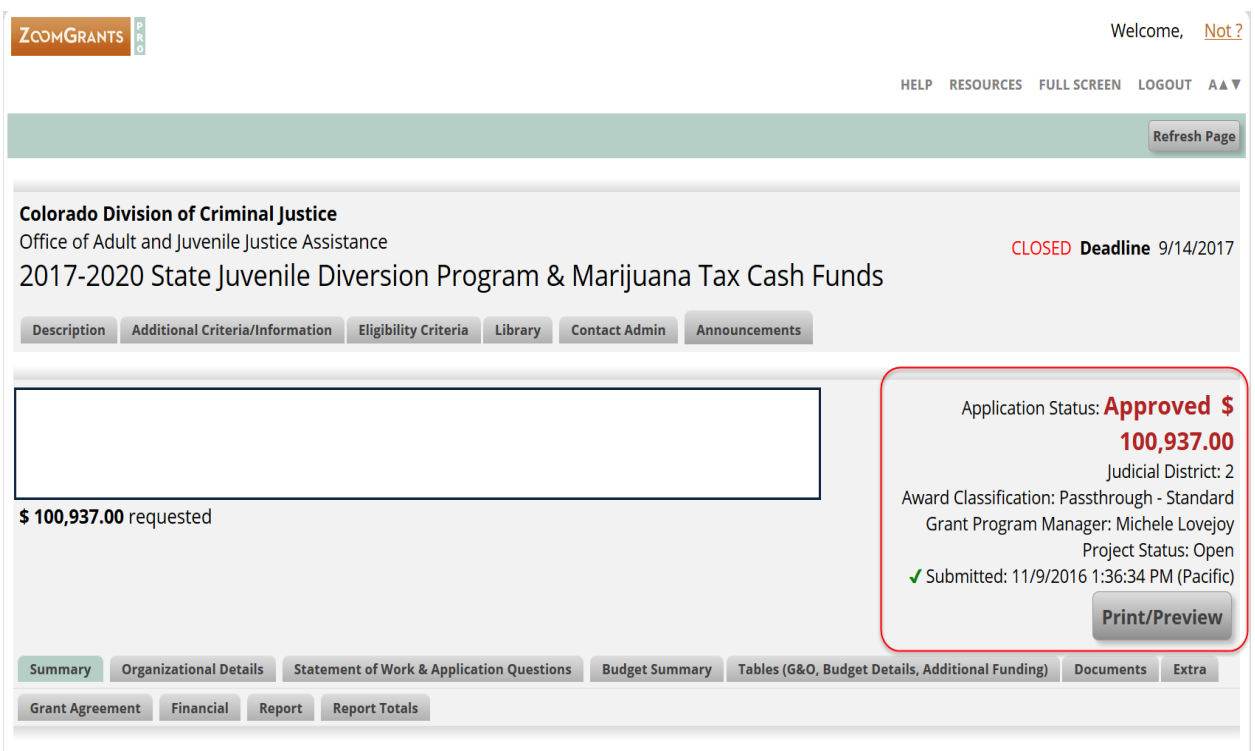

## <span id="page-25-0"></span>**Returning to your Application/Project**

Your application will be automatically saved if you have entered at least one field. You may exit the application and return at any time.

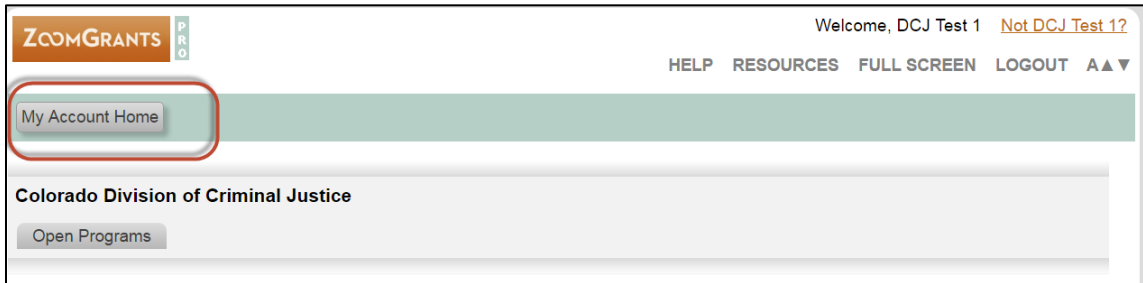

From the Home Page click on **My Account Home**.

#### <span id="page-25-1"></span>**My Account Home**

My Account Home has two sections:

- My Applications: Contains all Applications.
- Account Profile: Contains information associated with the user.

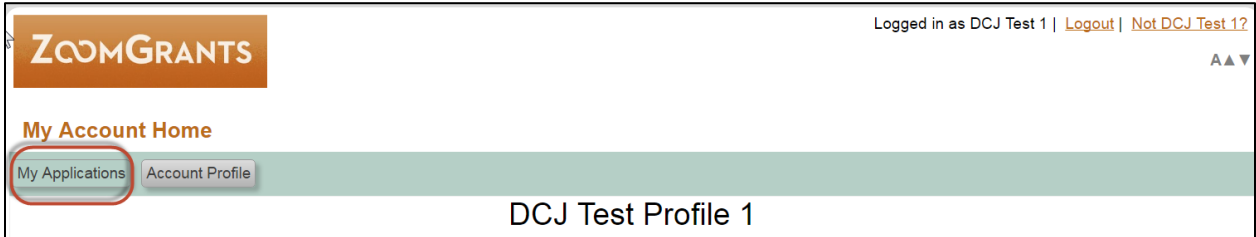

#### <span id="page-25-2"></span>**My Applications**

My Applications has a series of sections:

- Incomplete: Applications created (at least one field populated), but not yet submitted
- Submitted: Applications submitted and a funding decisions has not yet been made
- Approved: Applications that have been awarded
- Declined: Applications that have been denied funding
- Archived: Applications that the user has archived

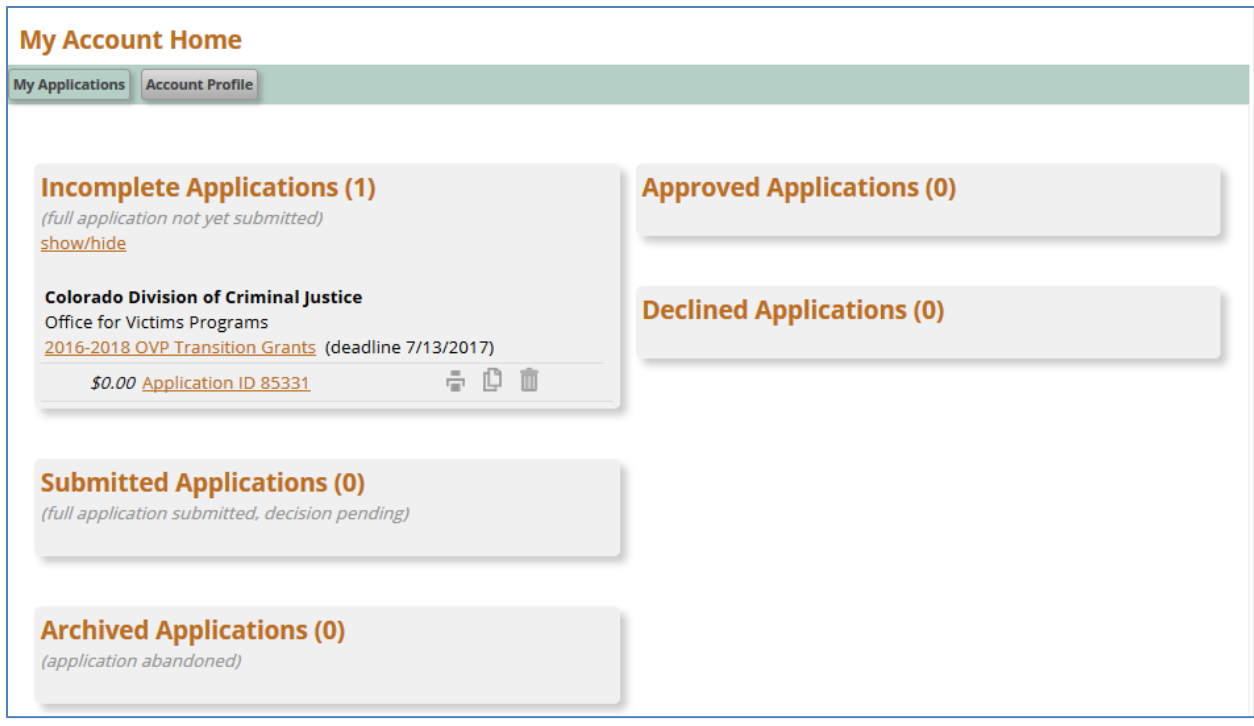

To open an Application click on the hyperlink (name of the project) that you want to open.

## <span id="page-26-0"></span>**Submitting more than one Application**

If your agency is planning on submitting more than one application under the same account profile, you have two options to create a subsequent application: 1) **Duplicate** an existing application or 2) Create a New Application – **Apply Again**.

## <span id="page-26-1"></span>**Duplicate**

The Duplicate feature only works if you are submitting multiple applications for the SAME Funding Announcement (e.g. If you are submitting two 2017 Colorado Justice Assistance Grant applications, you may use the duplicate feature. You can NOT copy the 2016 Colorado Justice Assistance Grant into the 2017 Colorado Justice Assistance Grant applications, and must create a new applications).

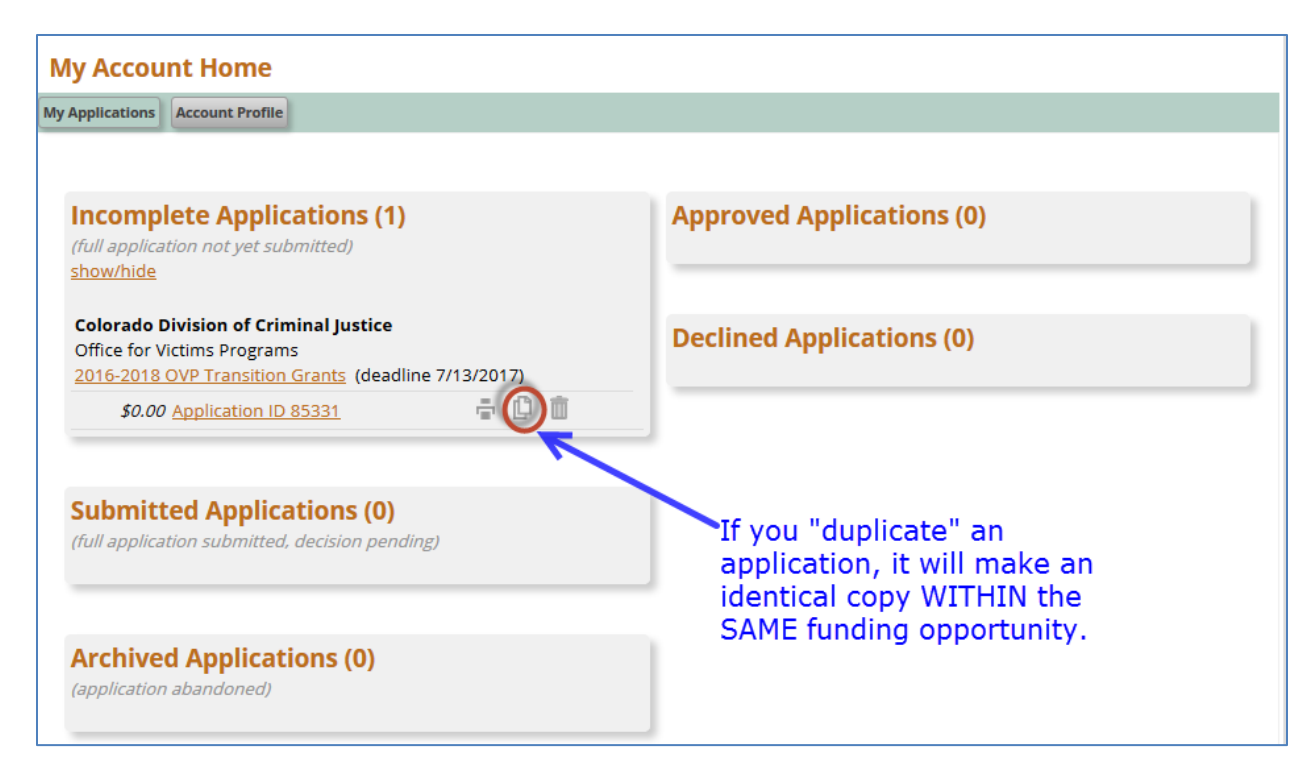

If you use the Duplicate feature, please review the new application carefully and make sure you update all the fields to reflect the changes of the subsequent application.

## <span id="page-27-0"></span>**Apply Again**

When you select Apply Again, you will get a new blank\* application within that funding opportunity. \*All fields will be blank except those fields populated from your account profile (some Summary page information).

The only way to access the Apply Again feature is when you first log into ZoomGrants using the following URL:<https://zoomgrants.com/gprop.asp?donorid=2225> . **If you are already logged in, you will have to log out and log back into get to this screen.**

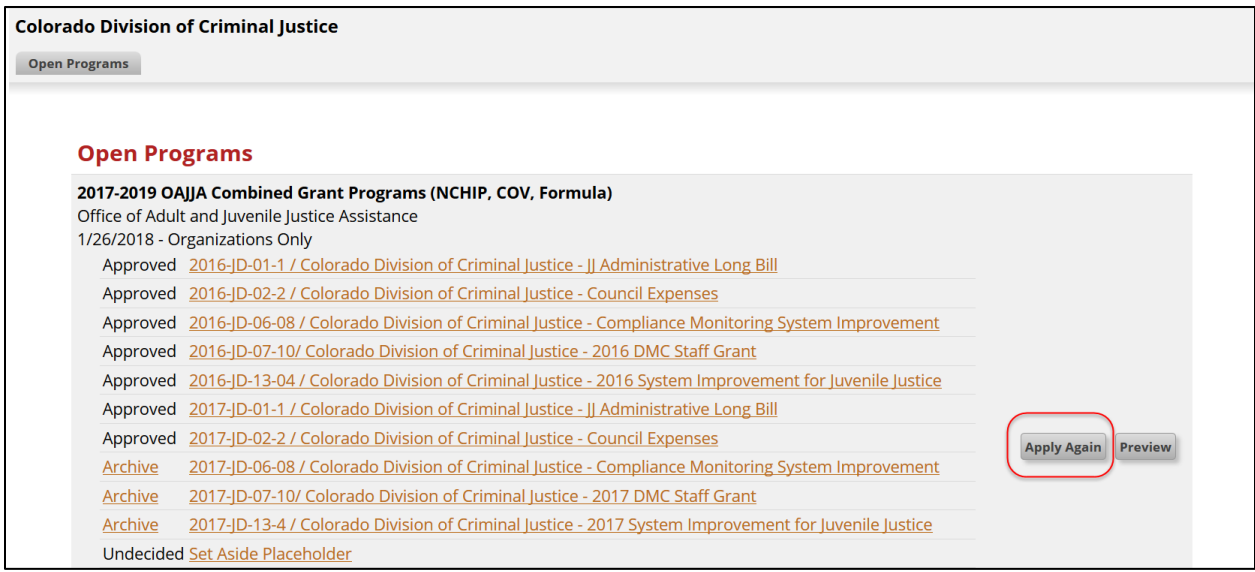

## <span id="page-28-0"></span>**Managing your Account after Award**

All the information you entered in the individual application will populate information in My Account Profile. Individual credentials for the Account Owner are associated with the account. Any information changed here will change in ALL applications associated with the account. If a field is changed in the application, it will also be changed here.

## <span id="page-28-1"></span>**My Account Home**

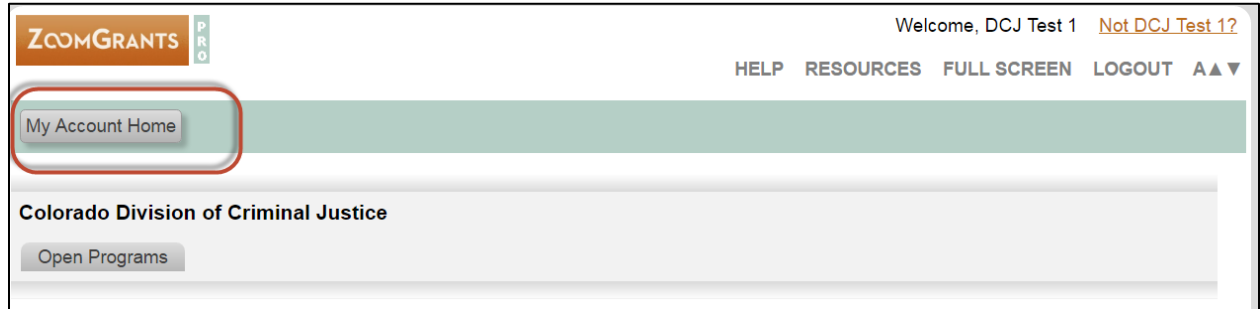

## <span id="page-28-2"></span>**Account Profile**

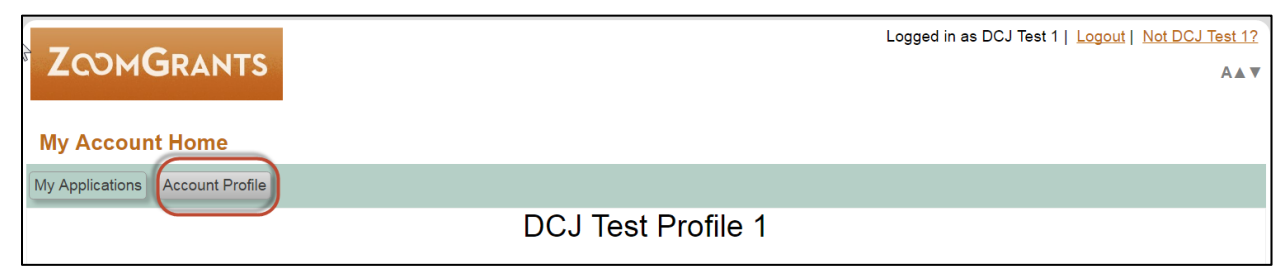

## <span id="page-29-0"></span>**My Account Profile**

Contact information for the *Account Owner*.

<span id="page-29-1"></span>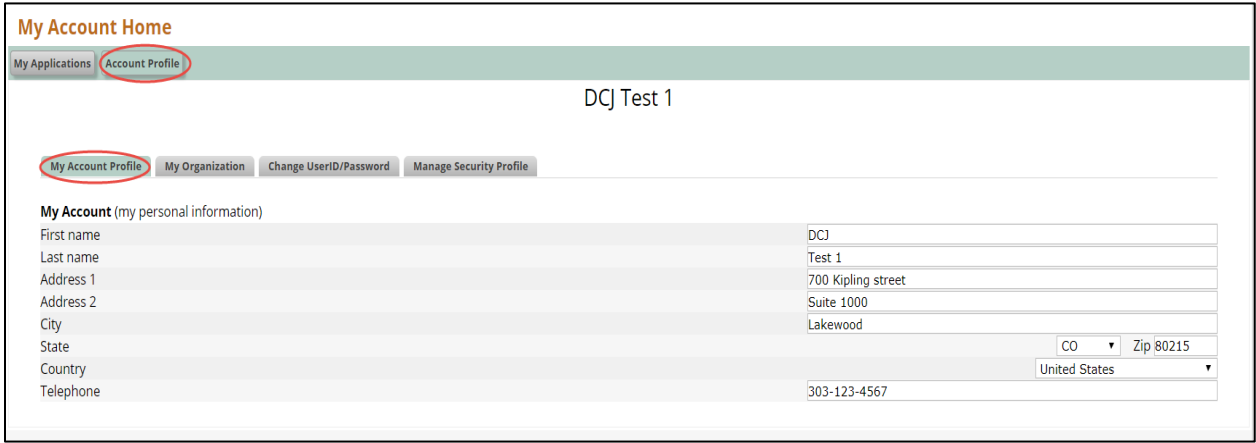

#### <span id="page-30-0"></span>**My Organization**

Contains information associated with the user's agency.

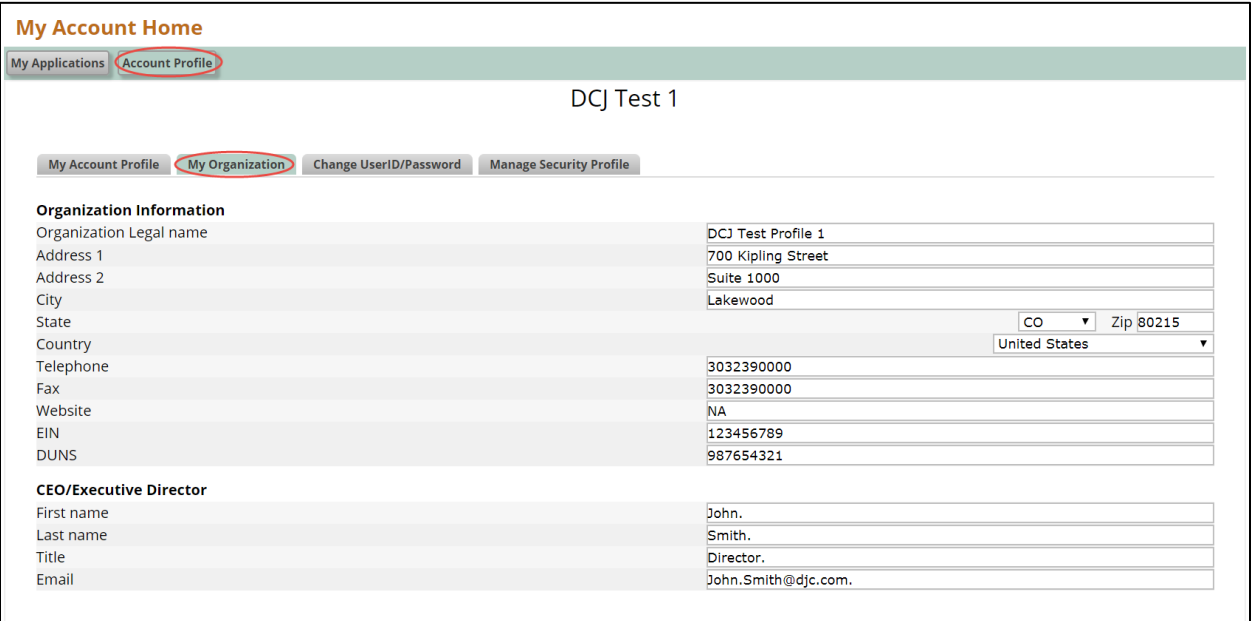

#### <span id="page-30-1"></span>**Change UserID/Password**

Individual credentials for the user associated with the account.

*Email UserID:* If you change the Email UserID it will change the login credentials for this account. You will not be able to access this information using the "old" Email UserID. To change a UserID you will need to enter the current password. If you do not know the UserID associated with this account, DCJ will be able to inform you of the UserID, and send the password to that email address. ZoomGrants, not DCJ, will be able to change the account or reset the password.

*Change Password:* Enter the new password twice.

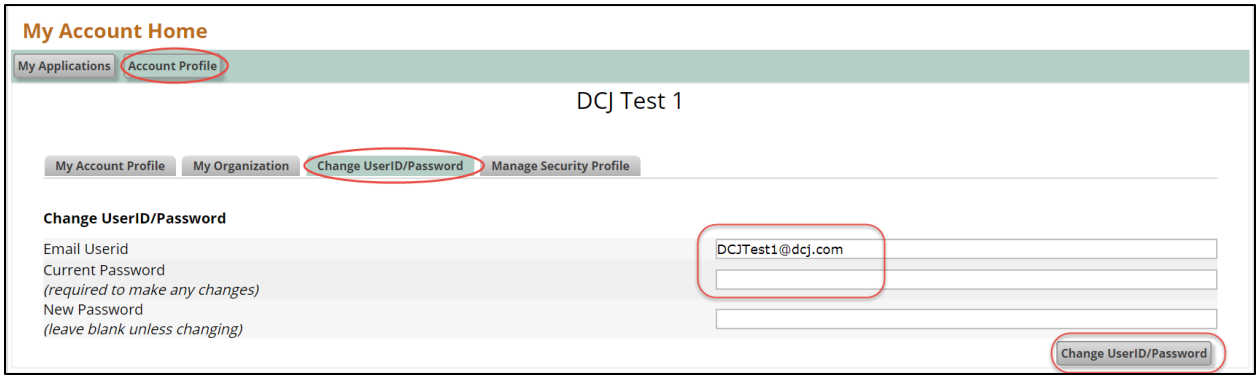

#### <span id="page-31-0"></span>**Manage Security Profile**

ZoomGrants requires all users to maintain a Security Profile to aid in the retrieval of passwords. This profile consists of three security question/answer pairs. If you forget your password, answering those three questions correctly will allow you to reset your password.

#### 1) Click on **Manage Security Profile**

If you have backed out and are coming back into the system following the path:

My Account Home Account Profile Manage Security Profile

#### 2) Review/Update **Manage Security Profile** as appropriate

Update your questions and answers, then click the Save button.

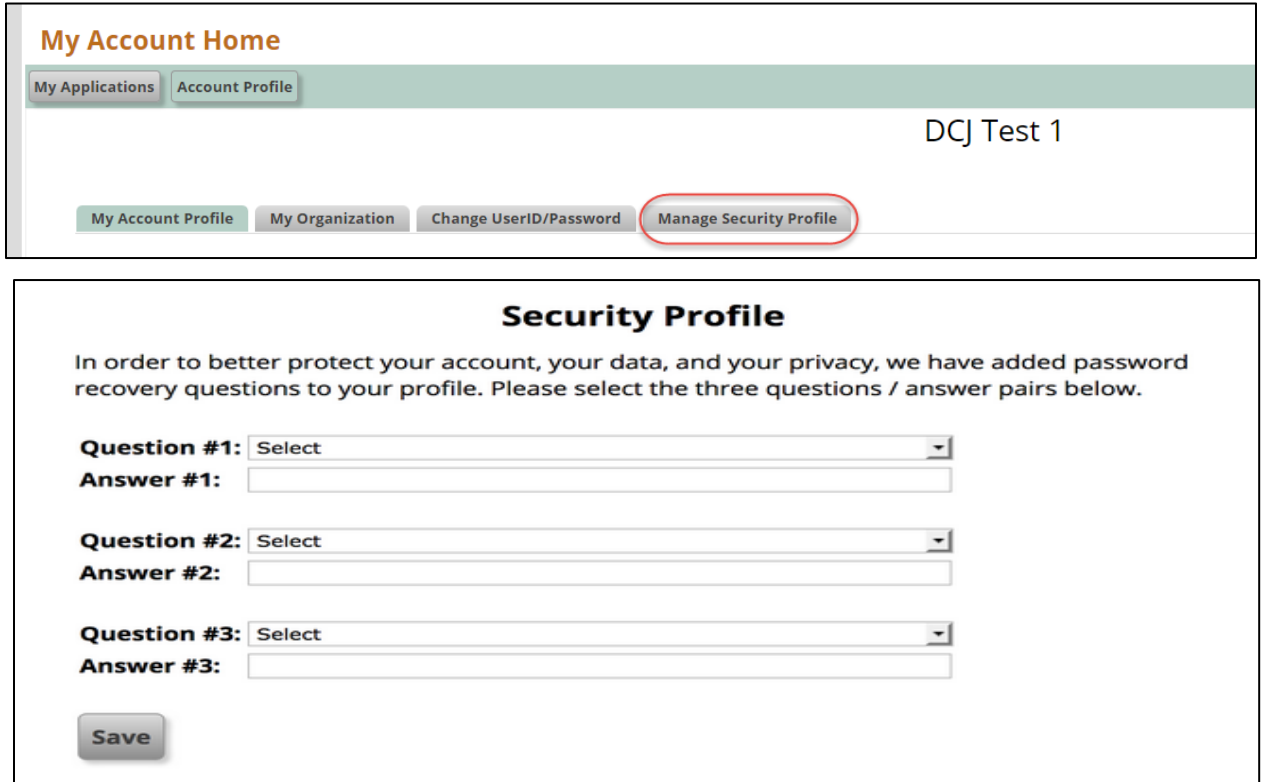

## <span id="page-32-0"></span>**ZG Tips, Training & How To Information**

### <span id="page-32-1"></span>**Navigating the home page**

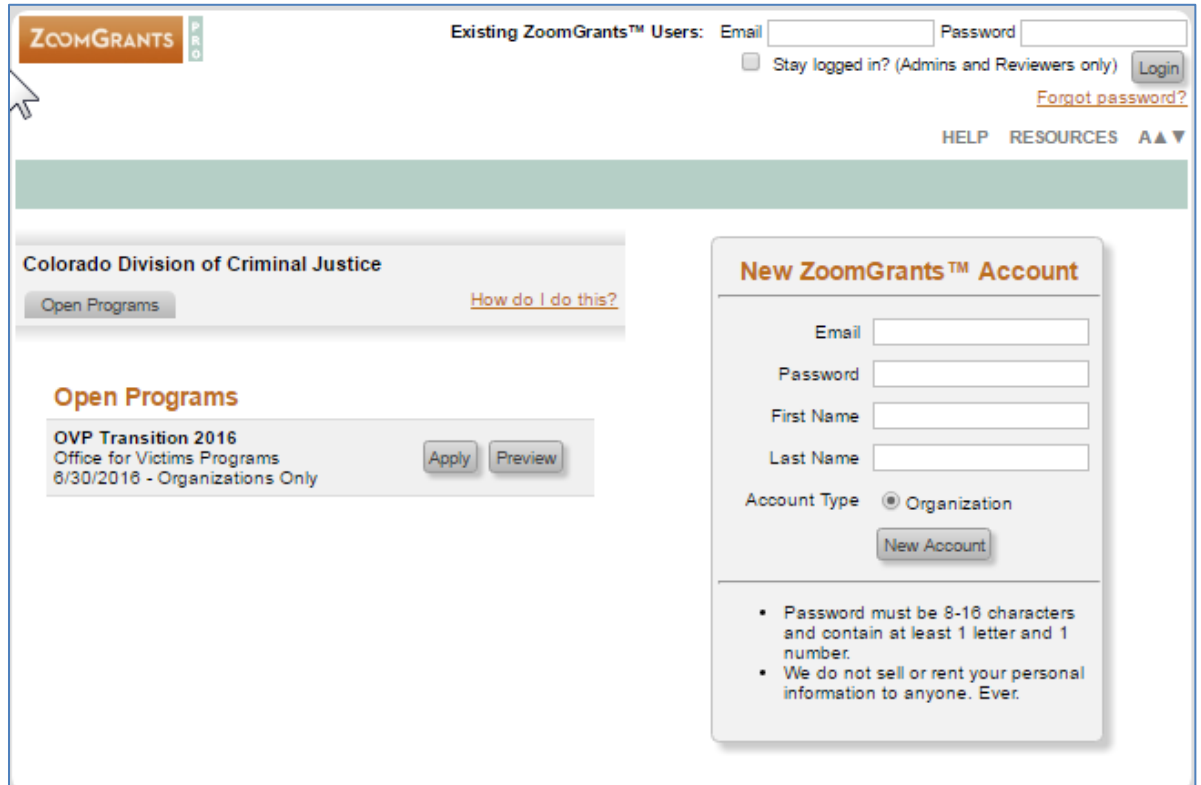

## <span id="page-32-2"></span>**Forgot Password?**

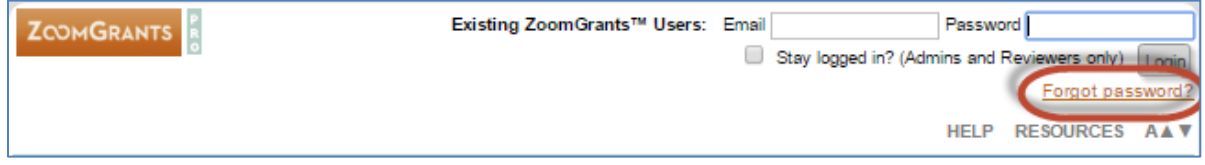

- 1. User will be prompted to provide an email address to reset password.
- 2. Click the Recover Password button.
- 3. Input the answers to all three of your security questions, then click Next. If you've answered all three correctly, you'll be able to enter a new password. Note: If you have not set up your Security Profile, you will receive your new password in an email from [Notices@ZoomGrants.com](mailto:Notices@ZoomGrants.com).

#### <span id="page-33-0"></span>**HELP**

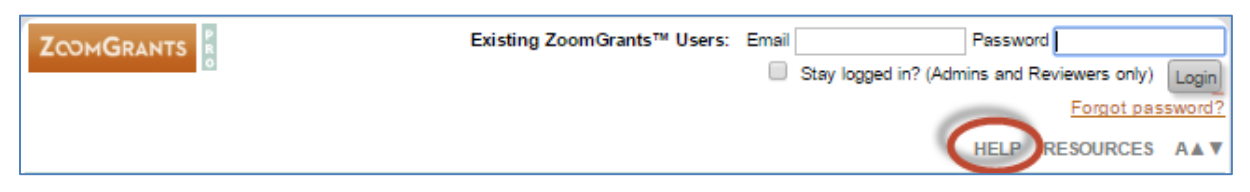

- 1. When selected the screen is expanded to show *Instructions*
- 2. To hide the instructions click *[hide this]*

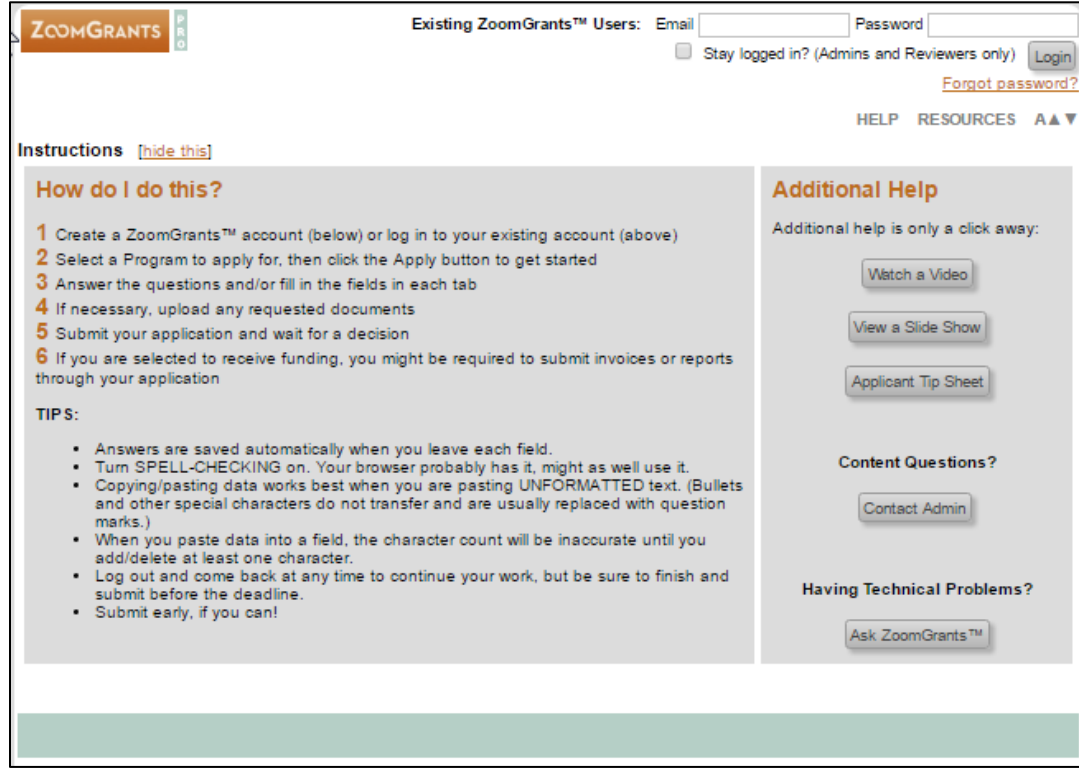

#### <span id="page-33-1"></span>**RESOURCES**

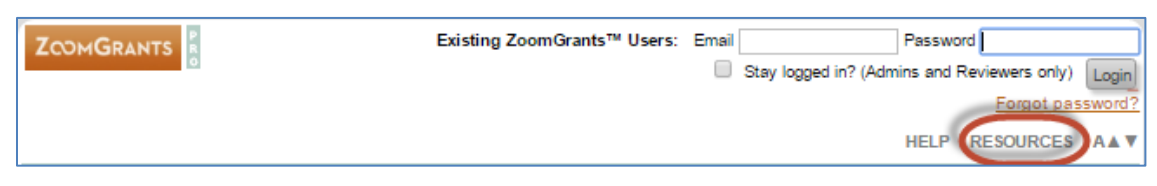

- 1. When selected the screen is expanded to show *Additional Resources*
- 2. To hide the additional resources click *[hide this]*
- 3. Additional Resources

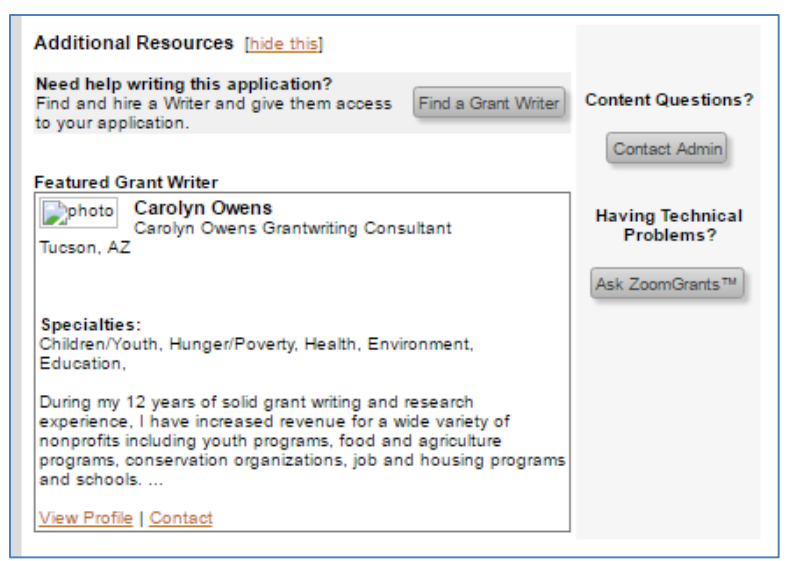

- $\circ$  The Resource section is developed by ZG DCJ does not promote any particular grant writer.
- o DCJ will not provide any training or support regarding the Grant Writer information.
- 4. Content Questions? Contact Admin
	- o See HELP above
- 5. Having Technical Problems? Ask ZoomGrants
	- o See HELP above

#### <span id="page-34-0"></span>**(increases or decreases the page font size)**

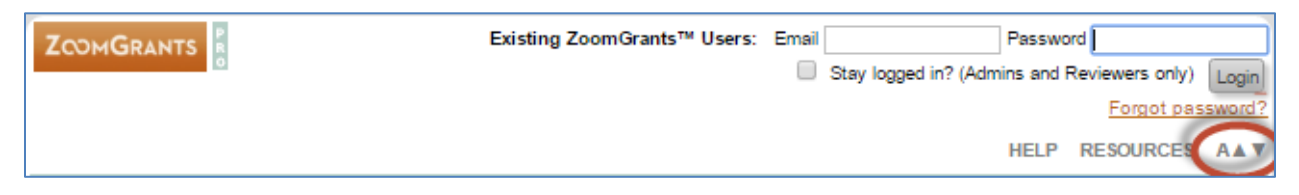

1. Depending on the browser you are using it will increase/decrease the font size or tell you how to increase/decrease it.

#### <span id="page-35-0"></span>**REFRESH PAGE**

At the top of each page in the Application is a "Refresh Page" button. This function will show uploads recently uploaded as well as calculated values associated with the tables. Be sure to refresh your page often.

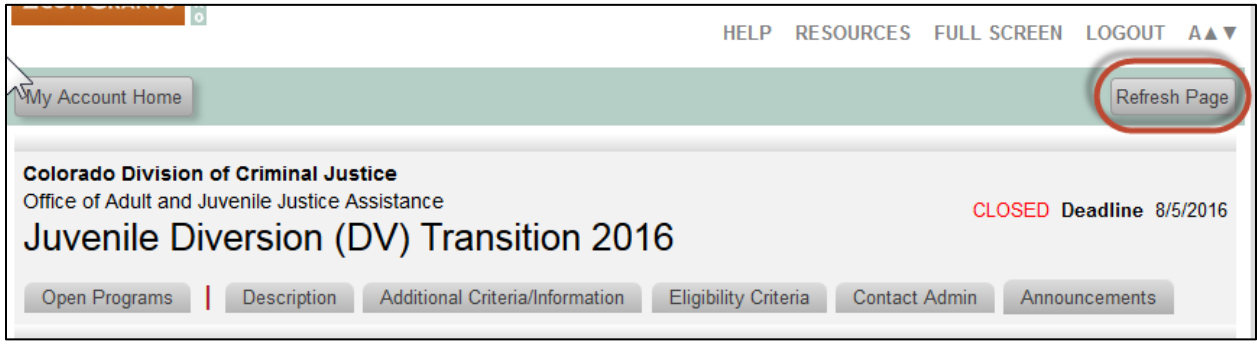